## **E**hipsmall

Chipsmall Limited consists of a professional team with an average of over 10 year of expertise in the distribution of electronic components. Based in Hongkong, we have already established firm and mutual-benefit business relationships with customers from,Europe,America and south Asia,supplying obsolete and hard-to-find components to meet their specific needs.

With the principle of "Quality Parts,Customers Priority,Honest Operation,and Considerate Service",our business mainly focus on the distribution of electronic components. Line cards we deal with include Microchip,ALPS,ROHM,Xilinx,Pulse,ON,Everlight and Freescale. Main products comprise IC,Modules,Potentiometer,IC Socket,Relay,Connector.Our parts cover such applications as commercial,industrial, and automotives areas.

We are looking forward to setting up business relationship with you and hope to provide you with the best service and solution. Let us make a better world for our industry!

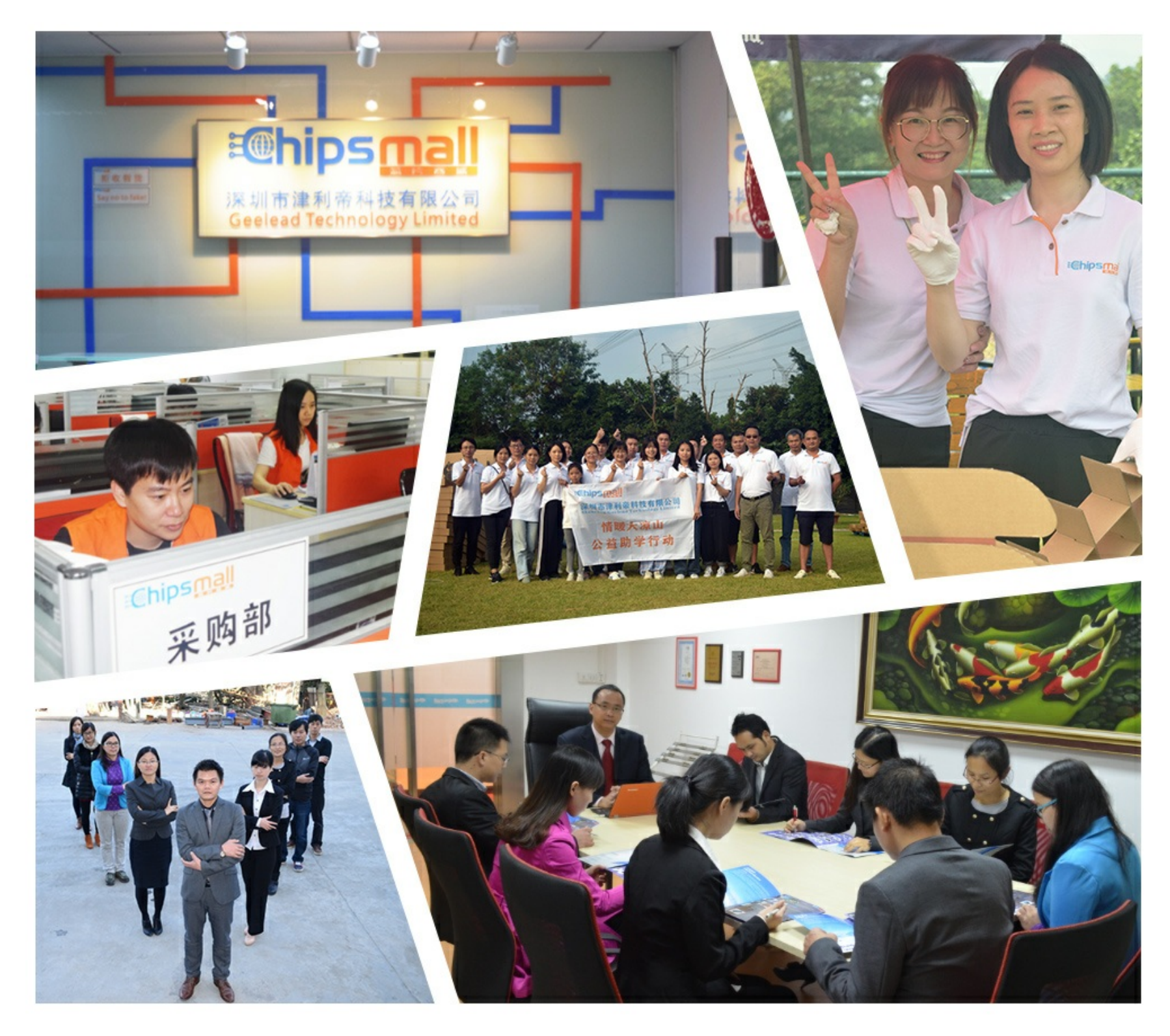

## Contact us

Tel: +86-755-8981 8866 Fax: +86-755-8427 6832 Email & Skype: info@chipsmall.com Web: www.chipsmall.com Address: A1208, Overseas Decoration Building, #122 Zhenhua RD., Futian, Shenzhen, China

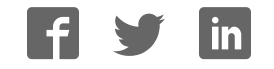

# An Introduction<br>To Arduino<br>Consecution<br>Consecution **To Arduino** Lesson 1<br>An Introduction

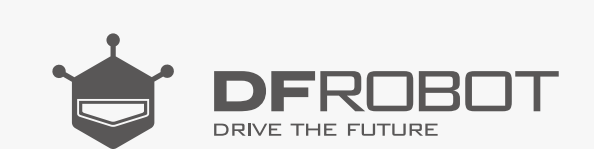

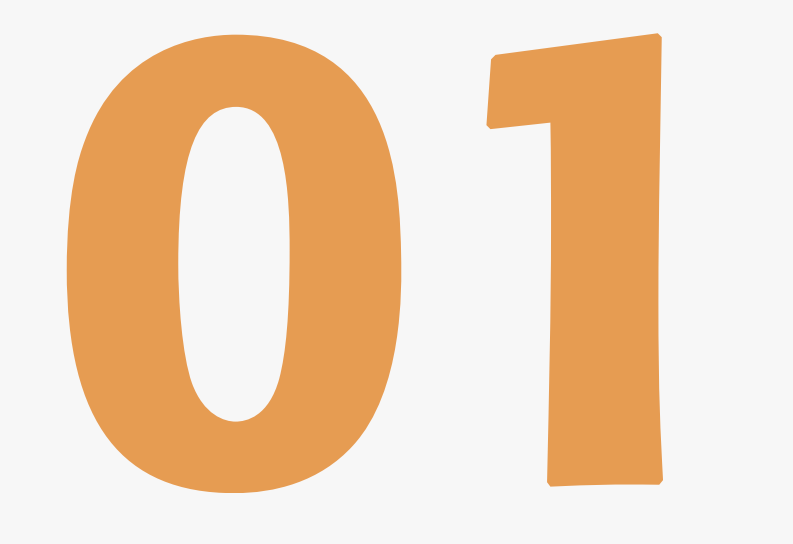

#### www.dfrobot.com

## What is Arduino?

Arduino can receive input signals from various sensors and inputs. By controlling light sources, motors, or other actuators, Arduino can change the surrounding environment. Programs for the microcontroller on the Arduino board are written in Arduino's programming language (based on "Wiring" - an open source framework for microcontrollers) and run in the Arduino development environment (based on "Processing" - an open source programming language and integrated development environment).

Arduino is an open-source hardware and software platform designed for computer programmers, industrial artists, professionals and those interested in developing interactive devices and applications specific to an interactive development environment.

Arduino is able to run independently or communicate with software running on a computer (for instance, Flash, Processing and MaxMSP). The open-source Arduino IDE, which is free to download, makes it easy for you to write code, upload it to the board and come up with your own interactive devices.

#### What can you do with Arduino?:

- ◆ Make a line-following robot
- ◆ Make a fluffy toy that lights up
- ◆ Make your phone ring when you receive an e-mail
- ◆ Make a Metroid-style arm cannon
- ◆ Make a coffee maker that sounds an alarm when your coffee is ready

◆ Make device that can record your heart rate when you ride your bike

## All of these things can be achieved with Arduino!

## The Birth of Arduino

## Introduction to DFRduino

In these lessons we will use DFRobot's own clone of an Arduino Uno board: 顶FRduino Uno⊡DFRduino operates in exactly the same way as an Arduino Uno. To save confusion with names, let's just call it the microcontroller. Let's examine its features:

Arduino started in a small picturesque town in northern Italy as as a project for students at the Interaction Design Institute Ivrea. Members of Arduino's core development team were Massimo Banzi, David Cuartielles, Tom Igoe, Gianluca Martino, David Mellis and Nicholas Zambetti.

Massimo Banzi's students often complained that they couldn't find a cheap and easy-to-use microcontroller. In the winter of 2005, Banzi mentioned this issue while talking with David Cuartielles, a Spanish chip engineer who was a visiting scholar to Massimo's university. They decided to design their own circuit board and brought Banzi's student David Mellis into this project to design the programming language for their board. Mellis finished the source code within two days. It took them another three days to etch the circuit board. They named it Arduino.

Now, anyone is able to make magic with Arduino, even without knowledge of computer programming. With Arduino, you can make a device respond to its0 environment, make flashing light shows

## Why **EArduino**"?

Voltage supply is also shown on the diagram below. DFRduino can be powered either by a USB connection or through a  $6 \sim 12V$  DC supply via the barrel jack connector. Also integrated in to the board are four LED lights and a reset button. The LED light marked with "ON" is the power indicator, which will be on once power is connected. The LED light marked with "L" is an indicator for digital pin 13 which will be discussed in the next section. TX (transmit) and RX (receive) are indicator lights for serial communication. When we upload a program, these two lights will blink rapidly, showing that data is being transmitted and received between the board and your computer.

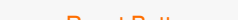

There is now a bar named  $\mathbb{E}$  a Re Arduino on Cobblestone Street in Ivrea which was opened in commemoration of King Arduino. Massimo Banzi was a regular customer there, and he fondly named his open-source hardware platform after it.

Sections with annotations below are parts that will be regularly used. Digital pins and analog pins marked on the diagram are what we call I/O (input/output). Digital pins are numbered from 0 to 13. Analog pins are numbered from 0 to 5.

Ivrea is famous for the story of an oppressed king: In 1002 AD, King Arduino took the crown of Italy; however, in 1004 AD, he was dethroned by King Henry II of Germany.

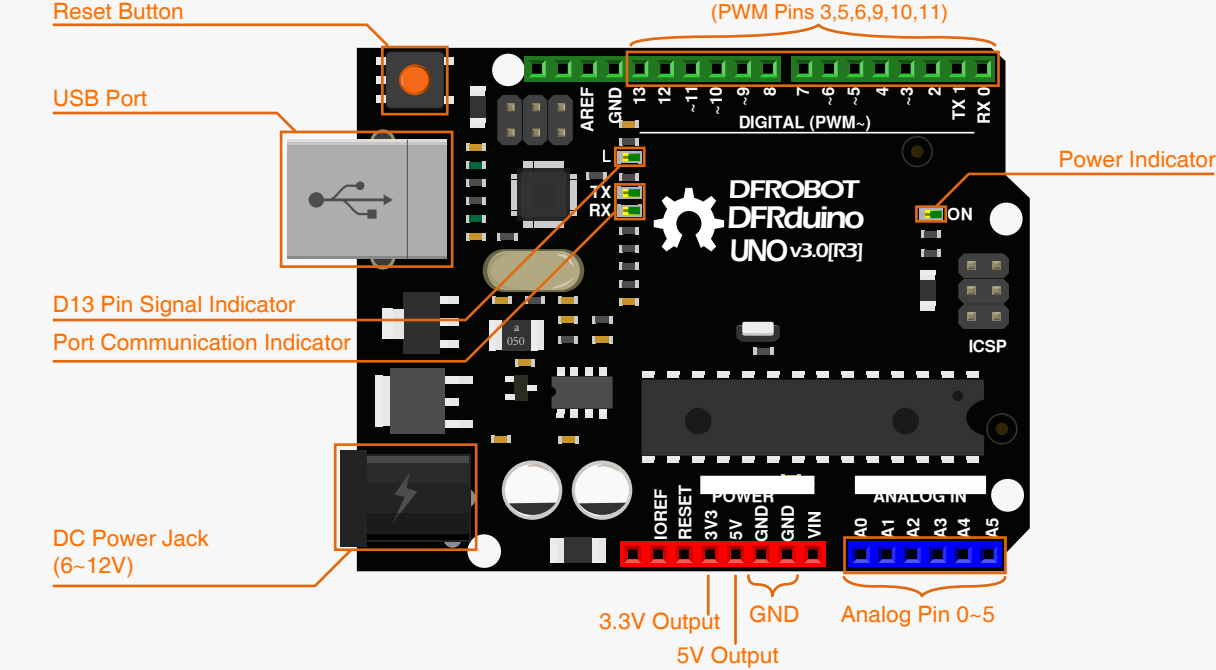

## First Use

### 1. Download Arduino IDE

You can download Arduino IDE from this website:

http://www.arduino.org/software

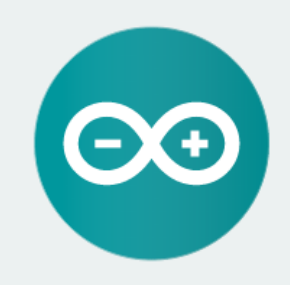

#### ARDUINO 1.0.6

The open-source Arduino Software (IDE) makes it easy to write code and upload it to the board. It runs on Windows, Mac OS X, and Linux. The environment is written in Java and based on Processing and other open-source software.

This software can be used with any Arduino board. Refer to the Getting Started page for Installation instructions.

**Windows Installer Windows** ZIP file for non admin install

EE

Mac OS X

Linux 32 bits Linux 64 bits

**Release Notes** 

Windows  $(ZIP$  file)". For Mac and Linux users, please select the corresponding link for your operating system.

For Windows users, please click

Once downloaded, extract the files to a directory of your choice. Once extracted, open the directory. It should look like the image below:

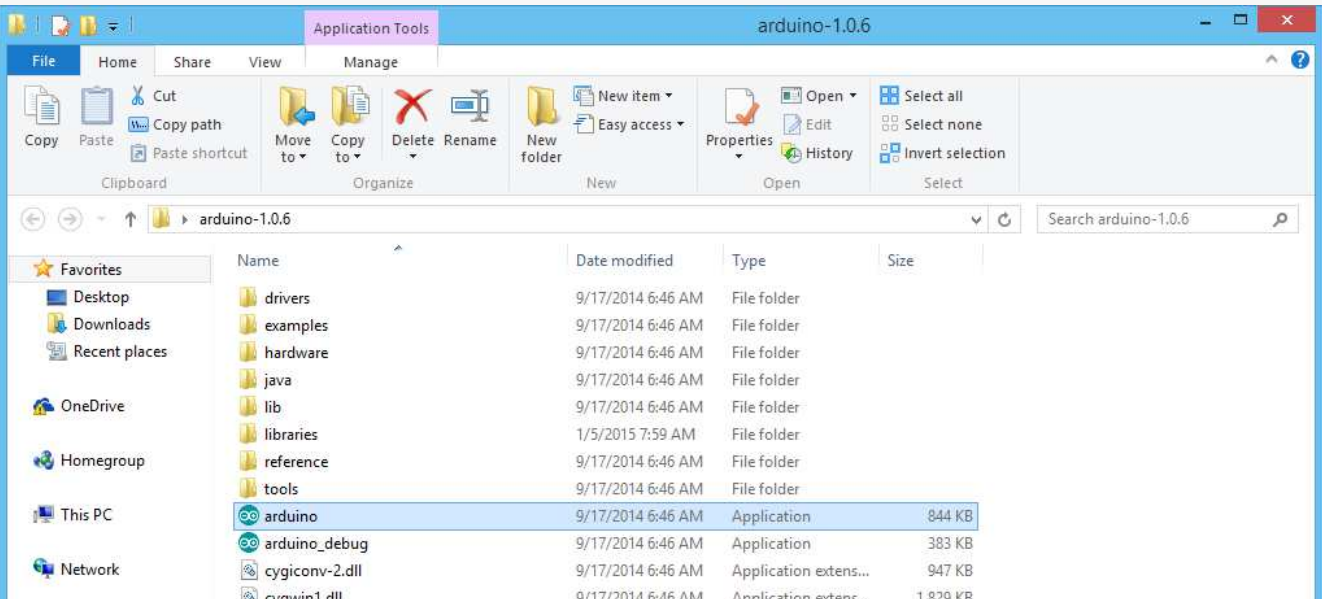

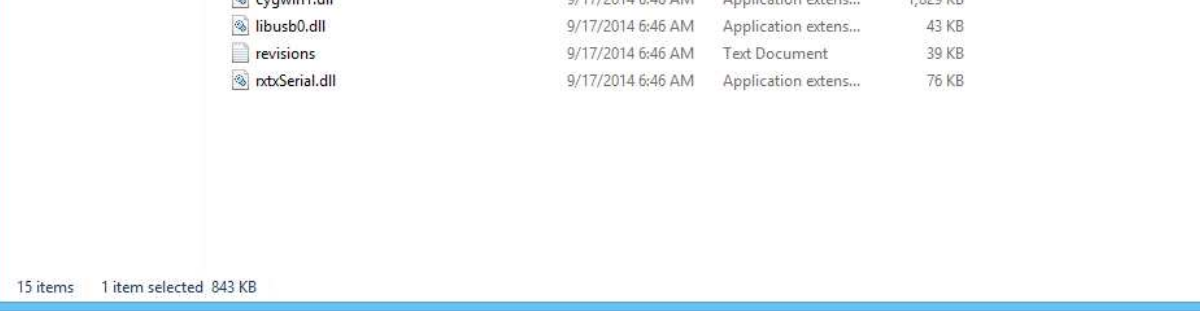

### 2. Install Drivers

Connect the microcontroller to your computer using a USB cable. Once connected, the board's power indicator light will turn on.

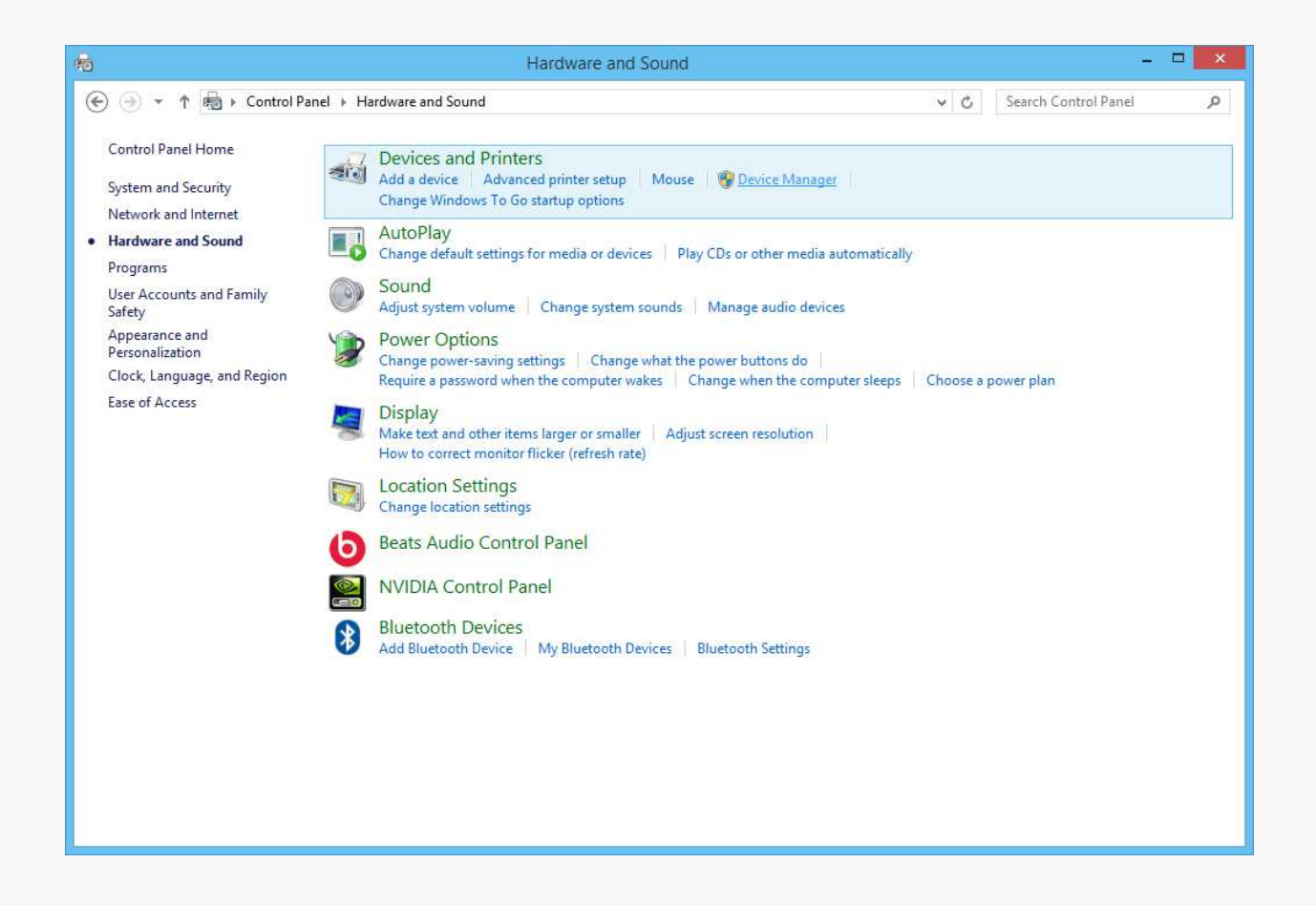

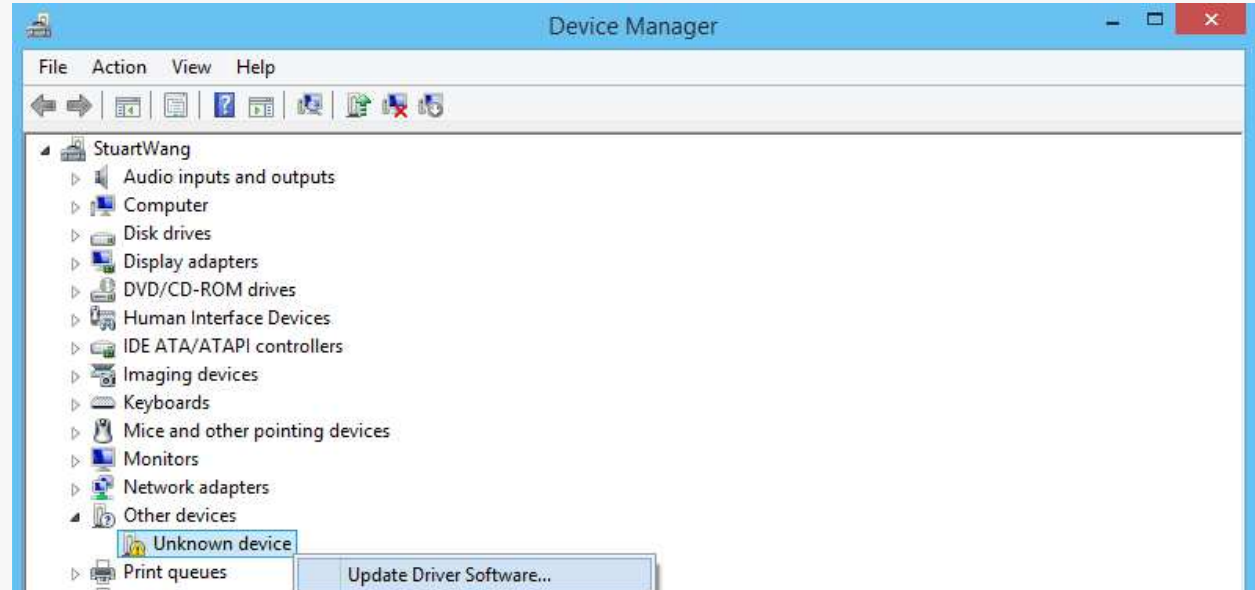

Open "Control Panel" and navigate to "Device Manager" to set up the drivers.

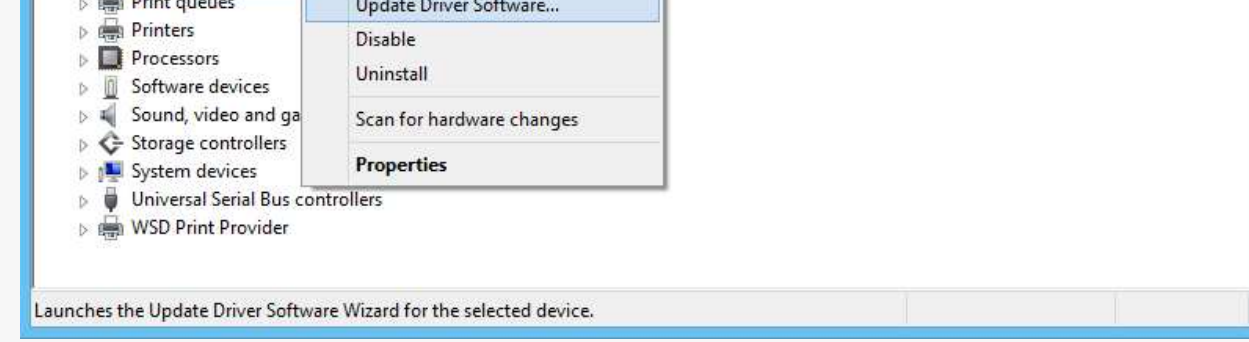

You will then see a dialog box pop up. Select the second item "Manually Search for Drivers". A browse window will appear that requires you to point it to the correct directory.

Navigate the browse dialog to your Arduino directory. Inside this directory, there is a subfolder called "drivers" where the Arduino drivers are stored. Select this directory and then click "Next".

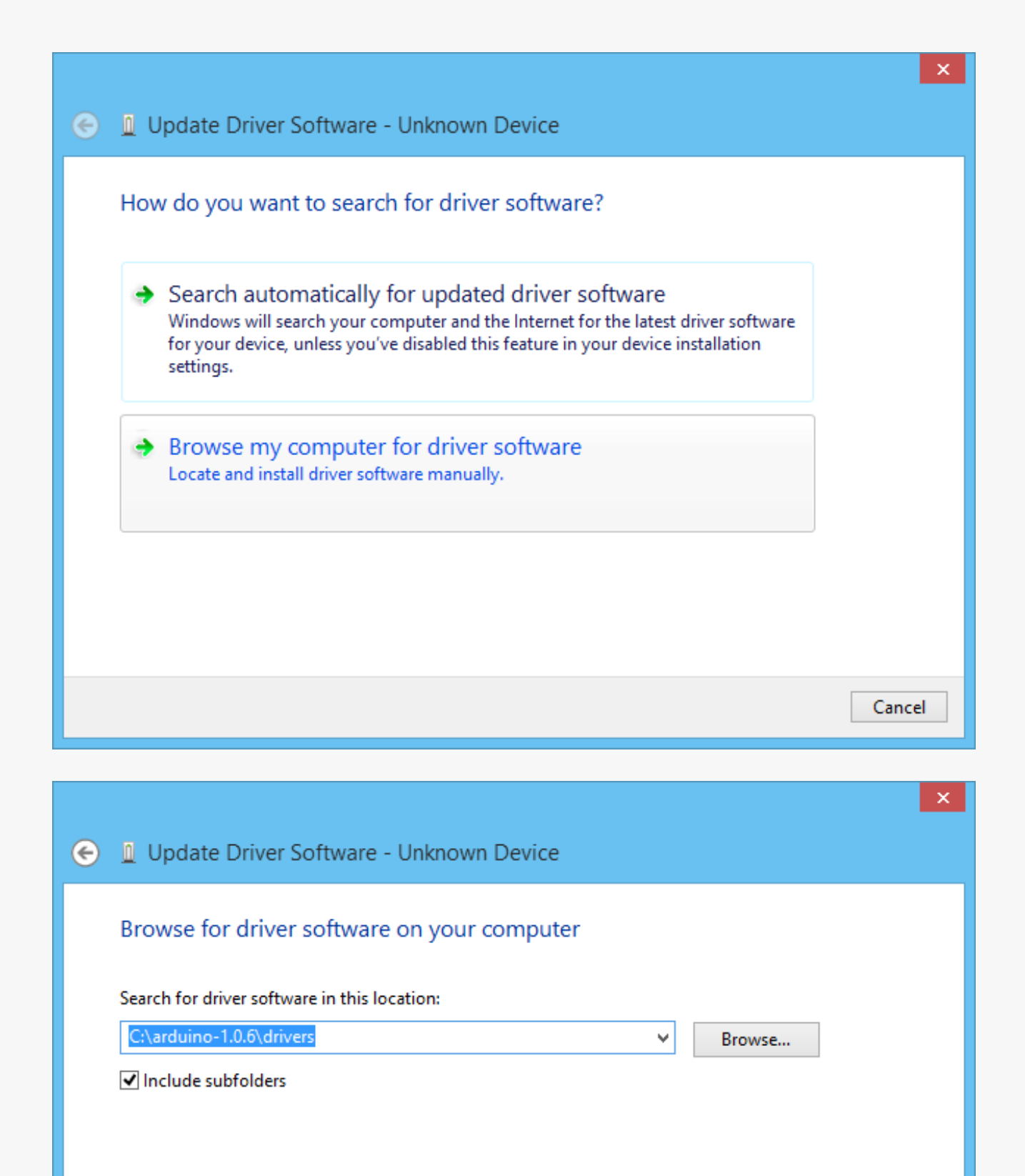

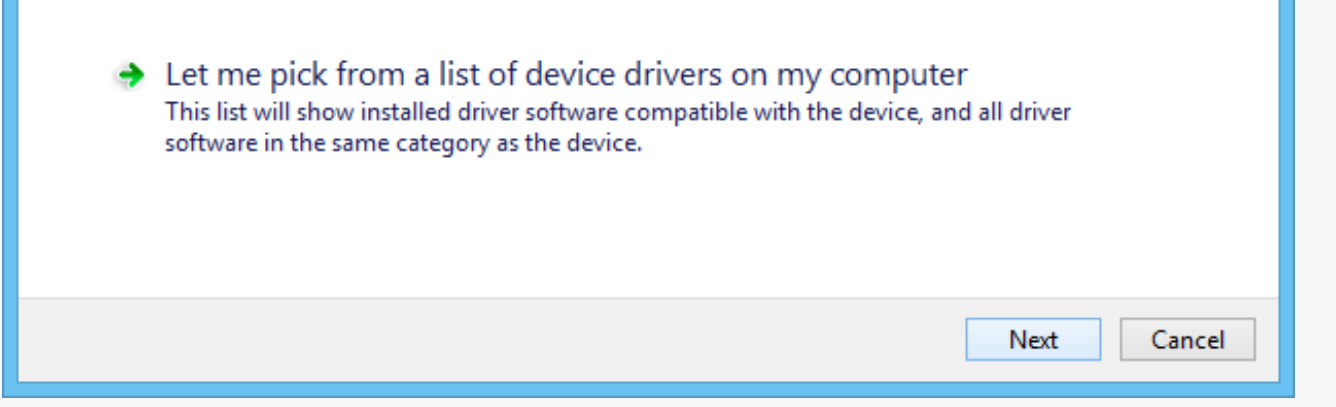

Hopefully this window will appear.

Return to "Device Manager". The computer will have assigned a serial port to the microcontroller (your computer will show it as Arduino Uno). The serial port will vary depending on your computer, but should appear as "COM", followed by a number.

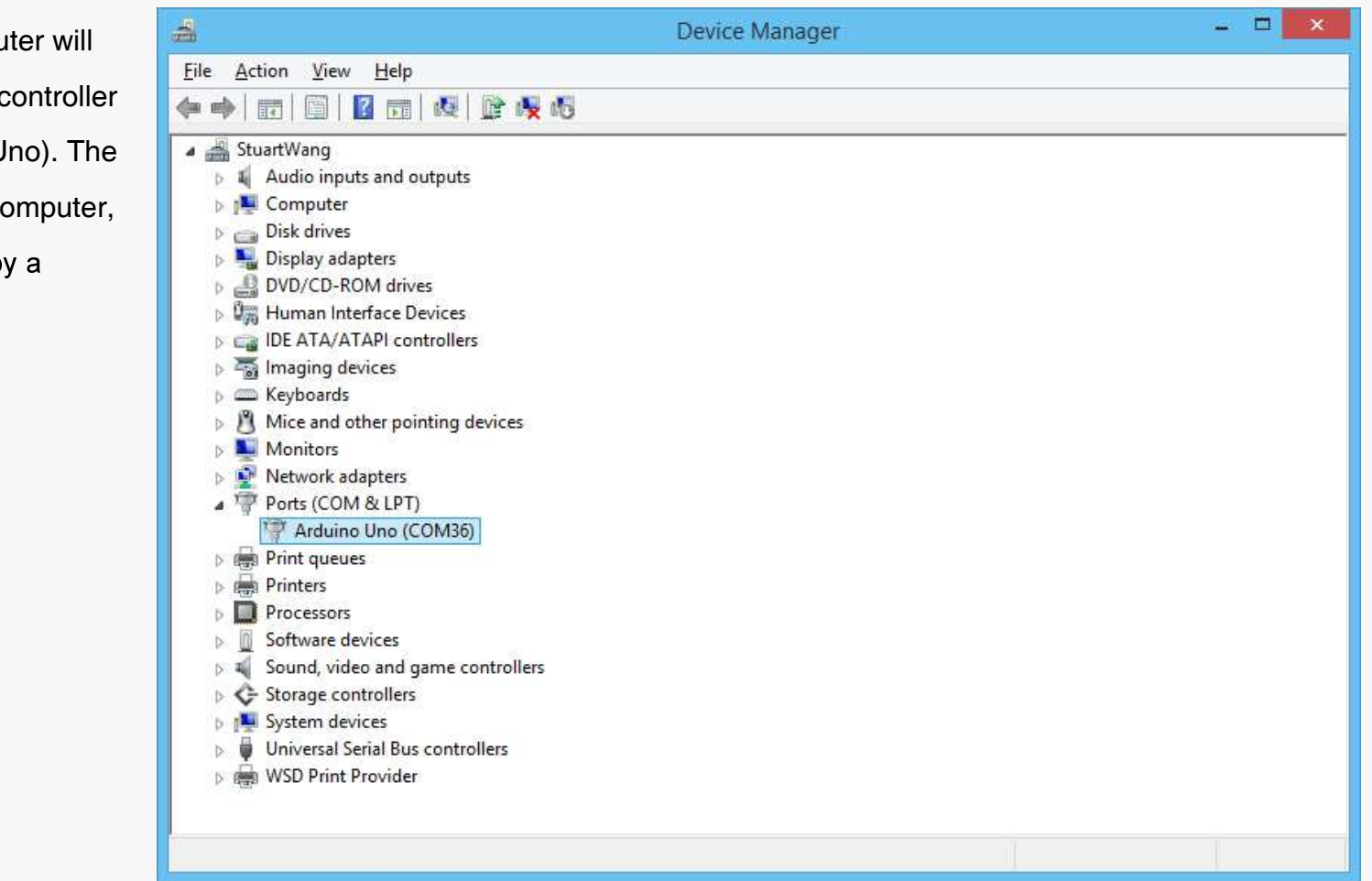

This shows that drivers have been successfully installed!

If you encounter issues, check this website for help:

https://www.arduino.cc/

 $\mathsf{x}$ Update Driver Software - Arduino Uno (COM36)  $\Theta$ Windows has successfully updated your driver software Windows has finished installing the driver software for this device: **Arduino Uno** Close

## 3.Introduction to Arduino IDE

Inside your Arduino directory, open "Arduino.exe". The application will open and the code editing interface will appear.

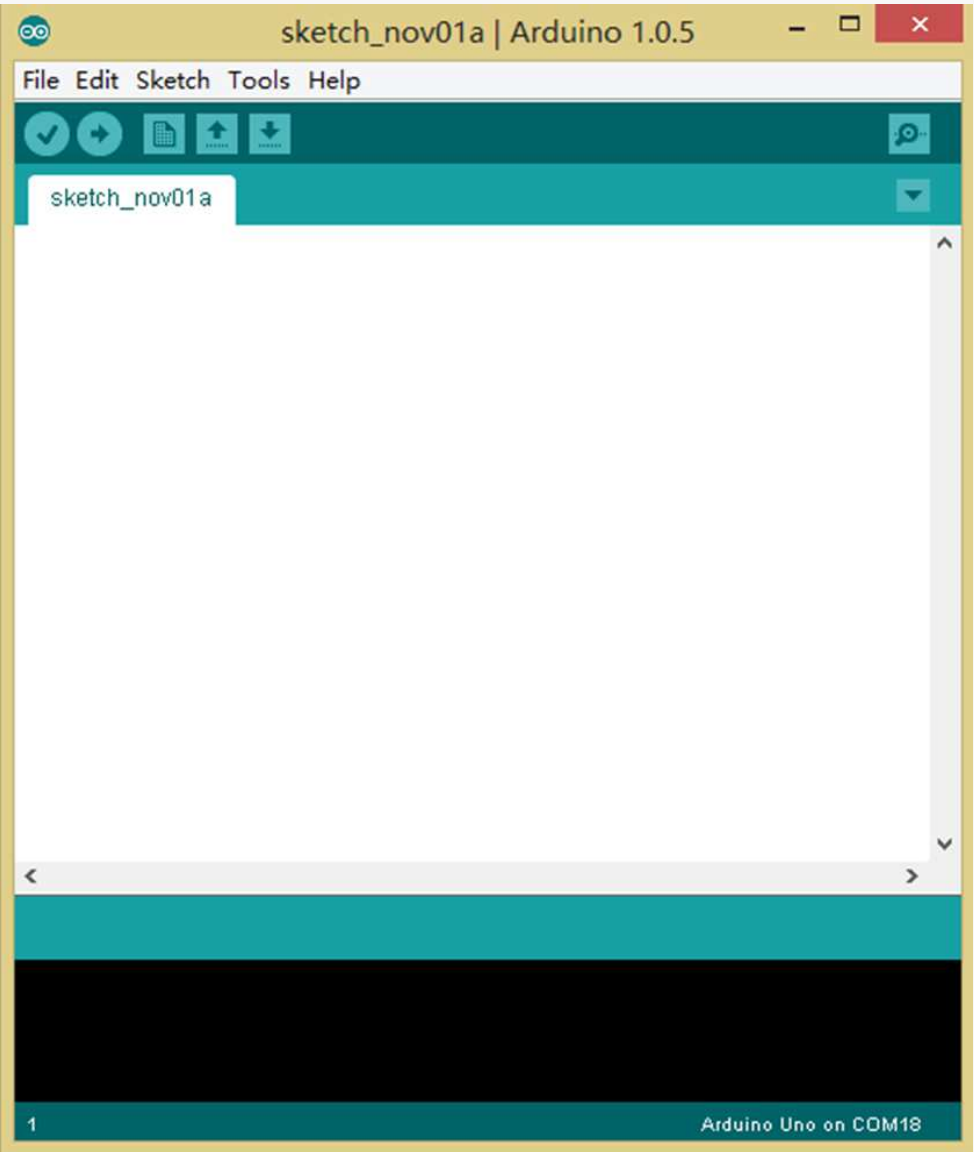

If you wish to change the language of the interface, select "File" and then "Preferences" to open preferences.

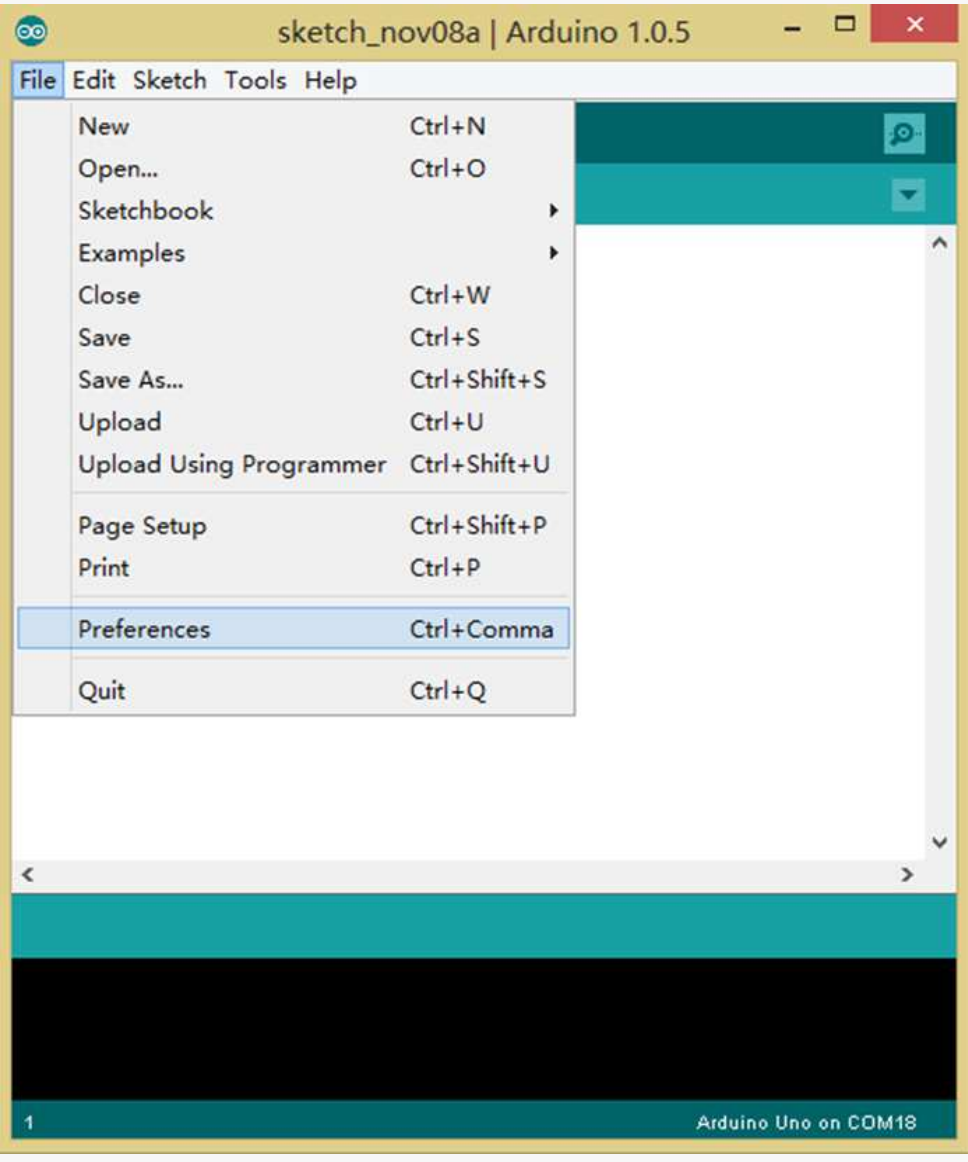

The dialog box shown below will pop up. Select "Editor Language", choose your language and then click OK.

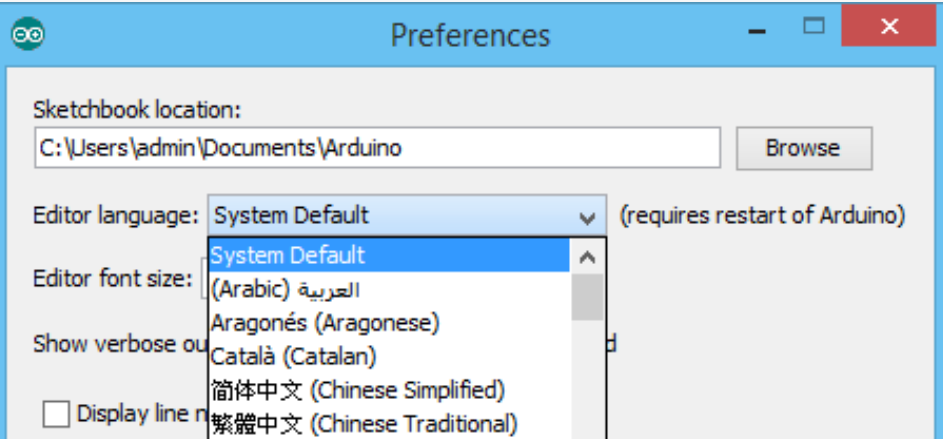

 $\checkmark$ 

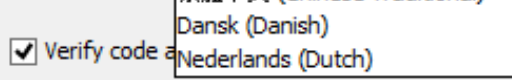

Use external editor

 $\sqrt{}$  Check for updates on startup

√ Update sketch files to new extension on save (.pde -> .ino)

Automatically associate .ino files with Arduino

More preferences can be edited directly in the file C:\Users\zhang\_000\AppData\Roaming\Arduino\preferences.txt (edit only when Arduino is not running)

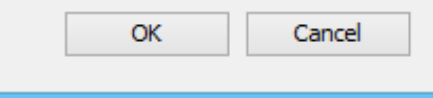

Close Arduino IDE and then reopen it for the changes to take effect.

We will use Arduino IDE a lot in these tutorials, so lets learn about its features:

The interface shown in the picture above is where you'll write and upload code within Arduino IDE. The main white area is where you input code. We use the C programming language to program the microcontroller, which we will discuss in more detail in later chapters. When you press **Iverify** or **EuploadE**, the code instructions you have written will be translated in to machine language by a piece of software called a **Ecompiler**□ so that the microcontroller can understand it. This process is called "compiling" or "verifying". Messages shown in the black area will show information about the compiling and upload process.

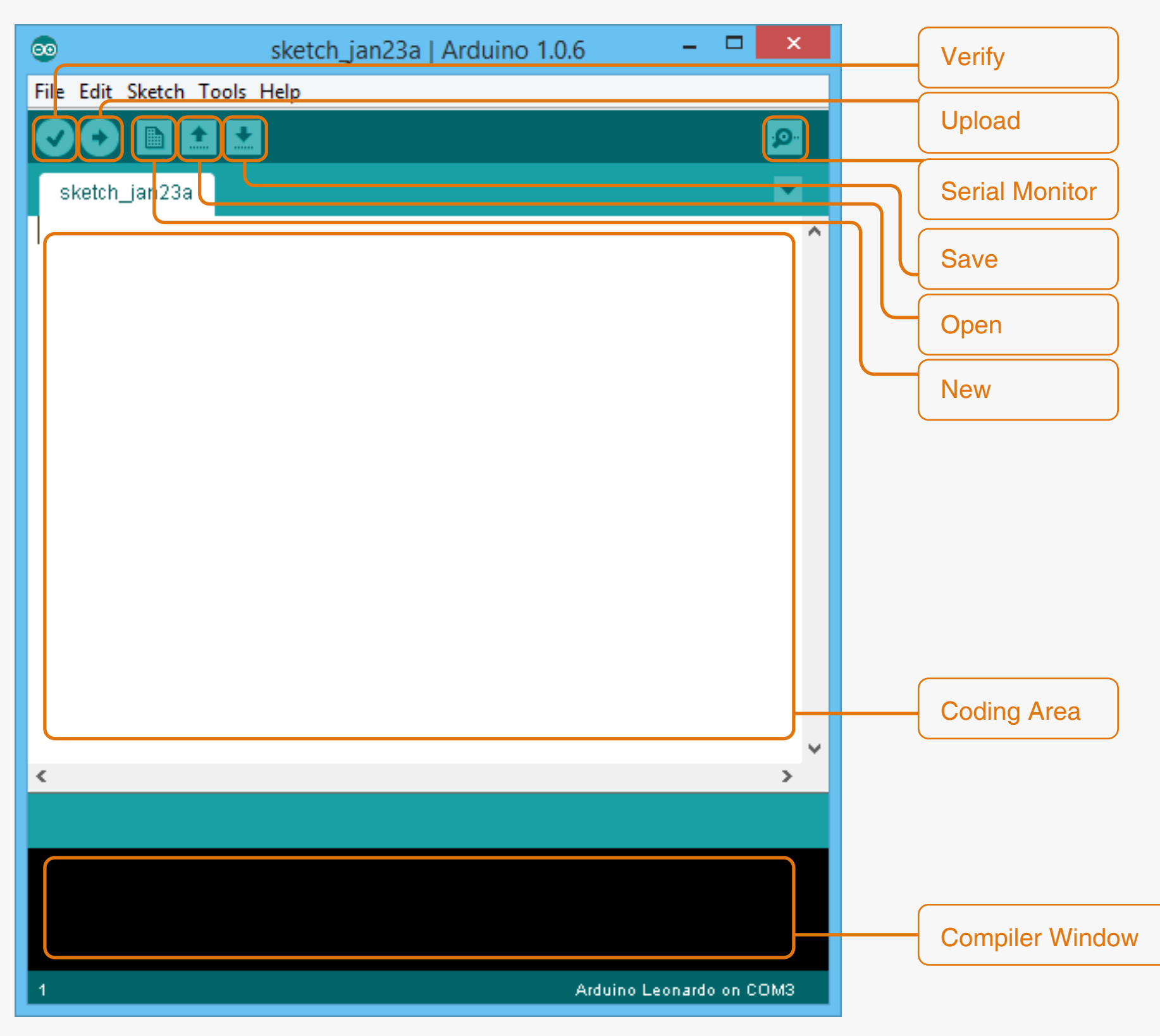

Arduino IDE allows you to edit and upload programs to your microcontroller. Arduino IDE calls programs "sketches", but in these tutorials, we will simply say "program" or "code", rather than "sketch", but they really mean the same thing.

## 4. Upload a Blink Program

Let's upload a simple program to become familiar with the uploading process and to test the microcontroller. This code will turn the "L" LED light on the microcontroller on and off. The location of the "L" LED is circled in the diagram below.

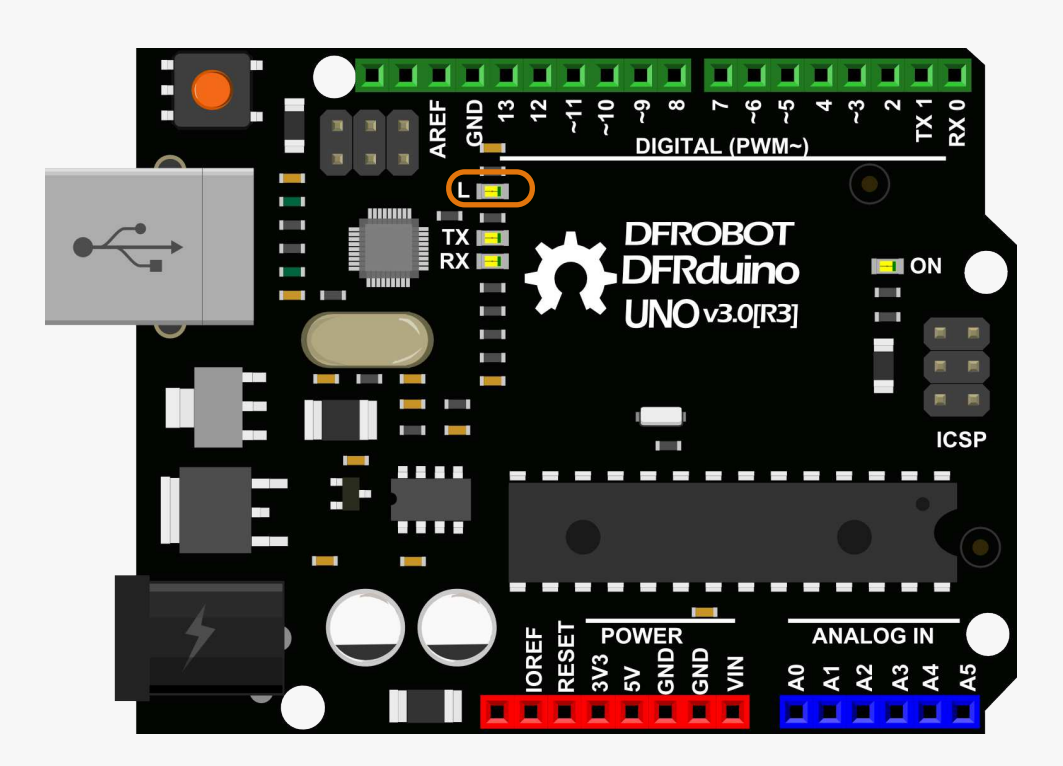

In the Arduino IDE, go to File  $>$  Examples  $>$  01. Basics  $>$ Blink.

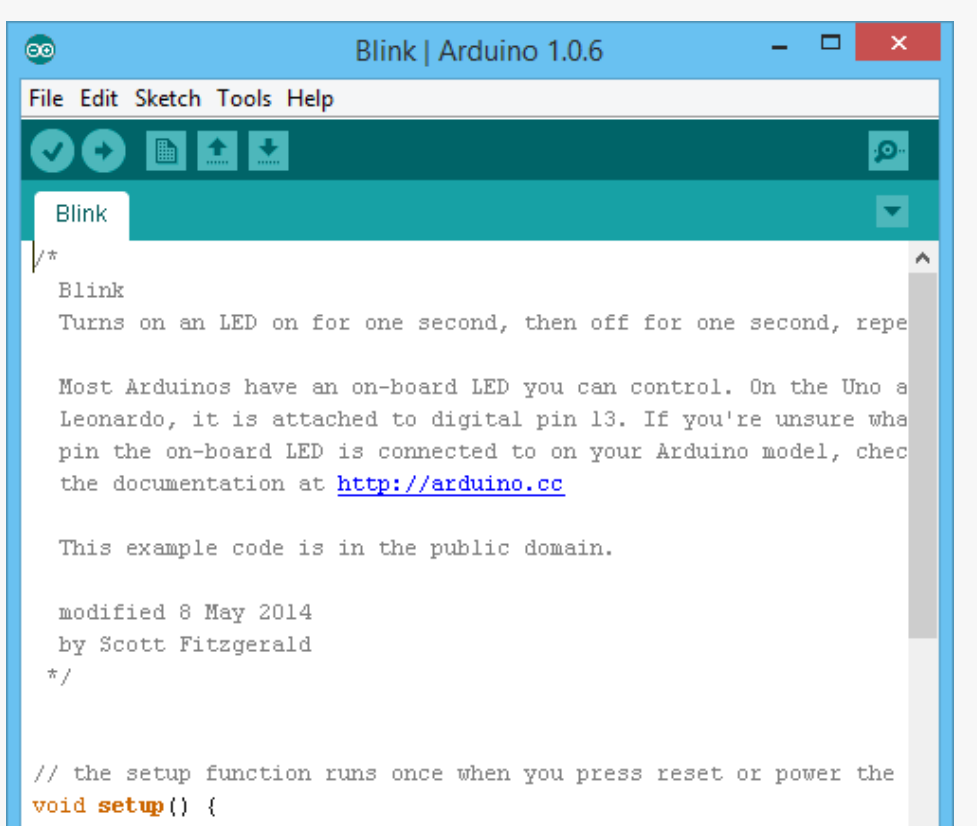

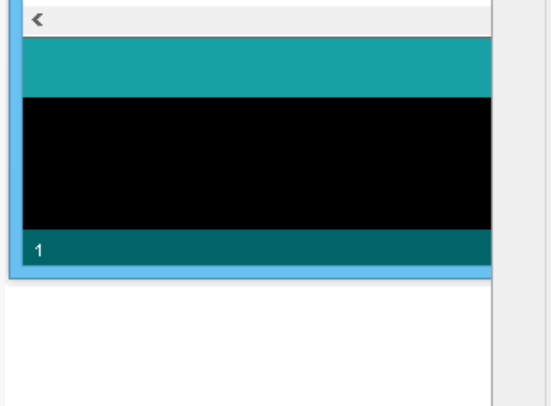

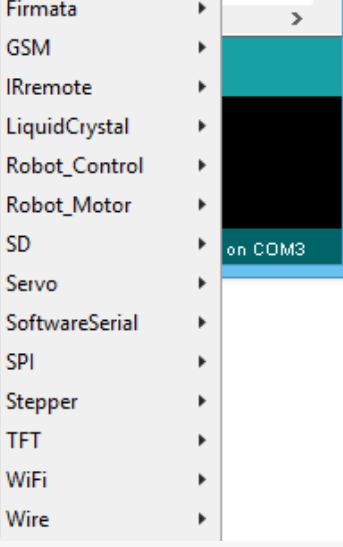

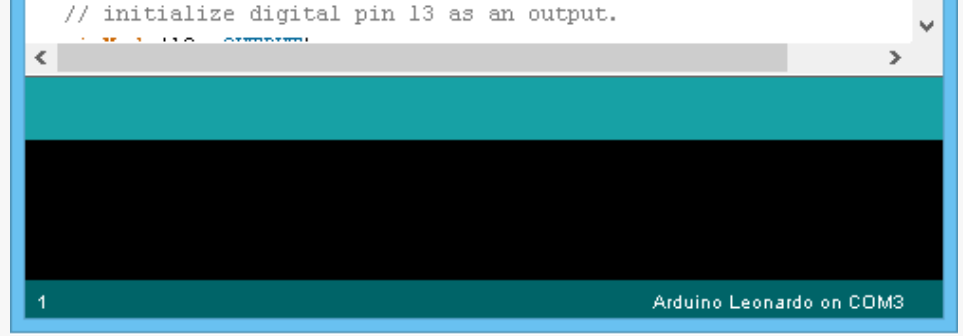

#### Connect your computer to the microcontroller via the USB.

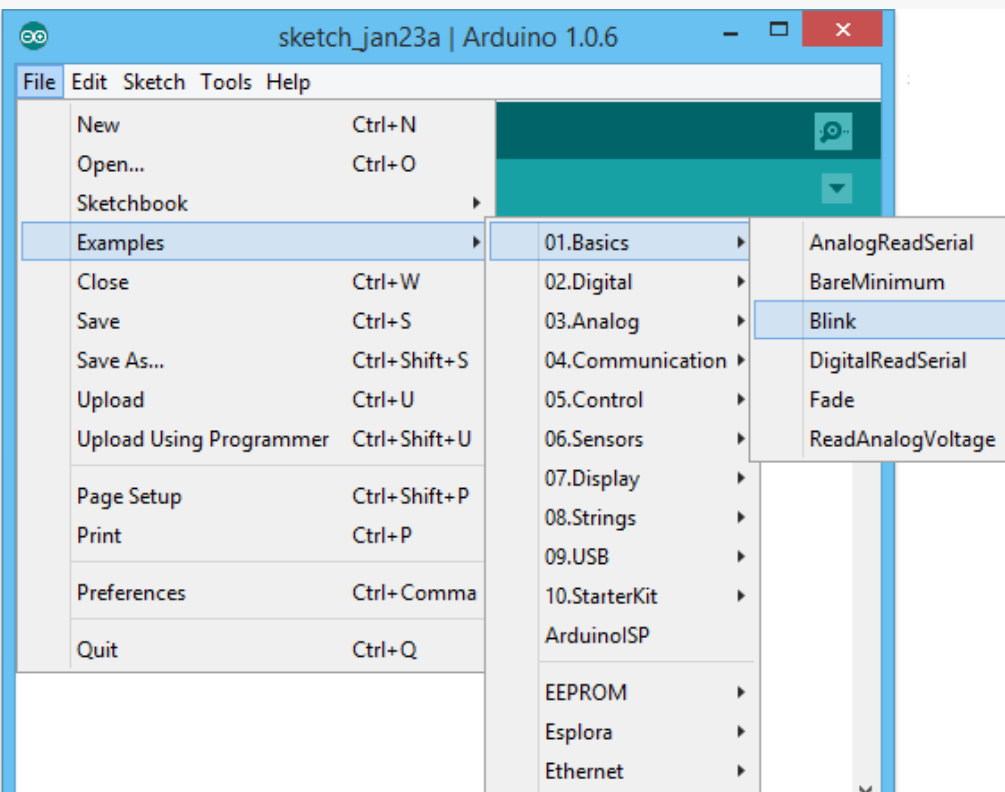

As this is an example program, there will be no syntax errors in the code. When we write code ourselves we can click "Verify" to check if there are any syntax errors. Try it now.

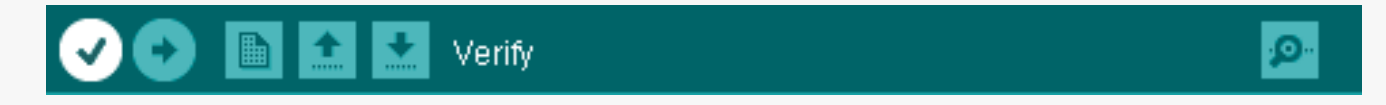

The code is run through the compiler. This green bar shows the compiling process.

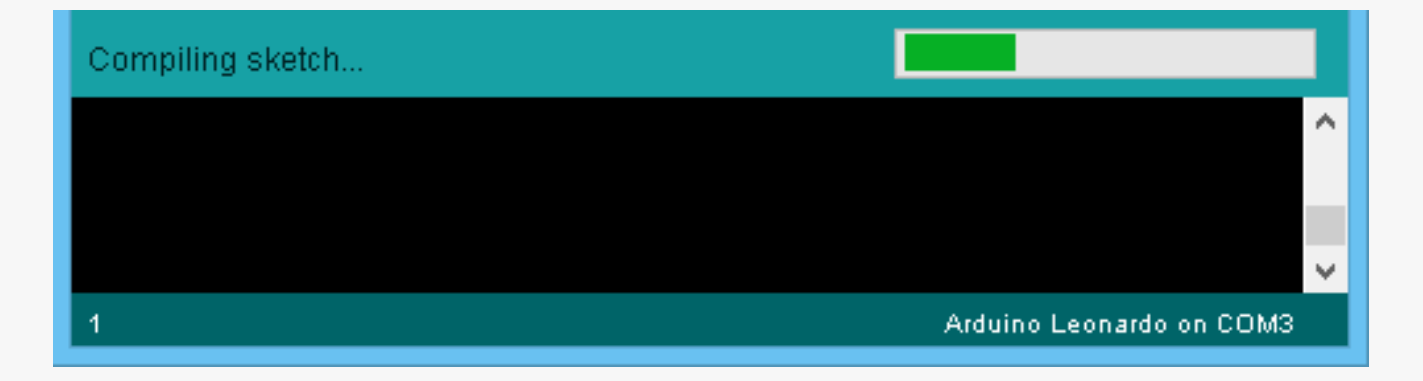

Hopefully you will see this message:

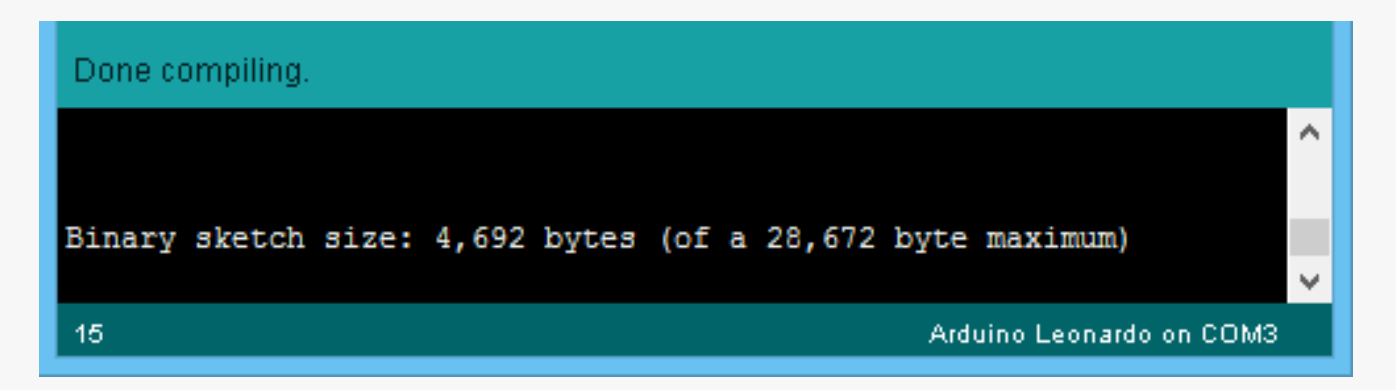

Before code is uploaded to the microcontroller, the IDE will automatically verify it. If there are any errors in your code, a big ugly orange message box will appear above the compiler window indicating a problem, and your code can not upload until it is fixed!

Before we can upload a program, we need to tell the computer where to send it. In Arduino IDE, we need to select which type of Arduino board we are using as well as the serial port that the board is connected to.

Navigate to  $\texttt{Tools} > \texttt{Board}$  and then select Arduino UNO from the list. That's it!

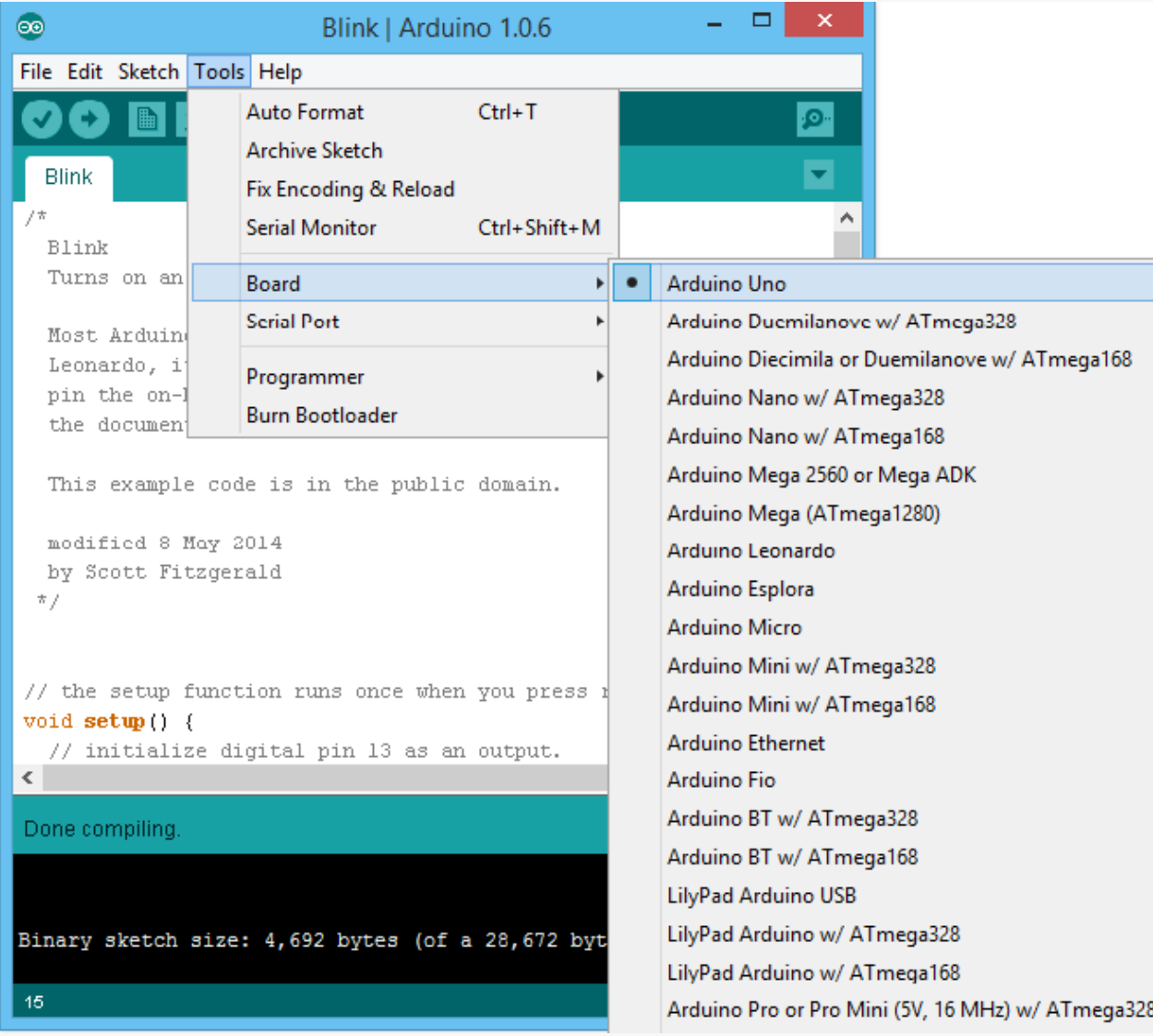

Now select the serial (COM) port. Navigate to  $\text{Tools} > \text{Port}$  and your available serial ports will be listed. Usually this will be "COM" followed by a number. Select the available port. In our example the board is connected to the computer on COM36.

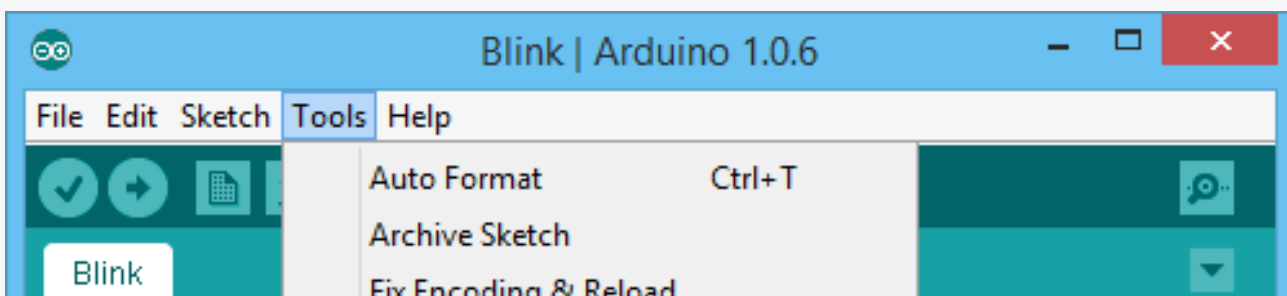

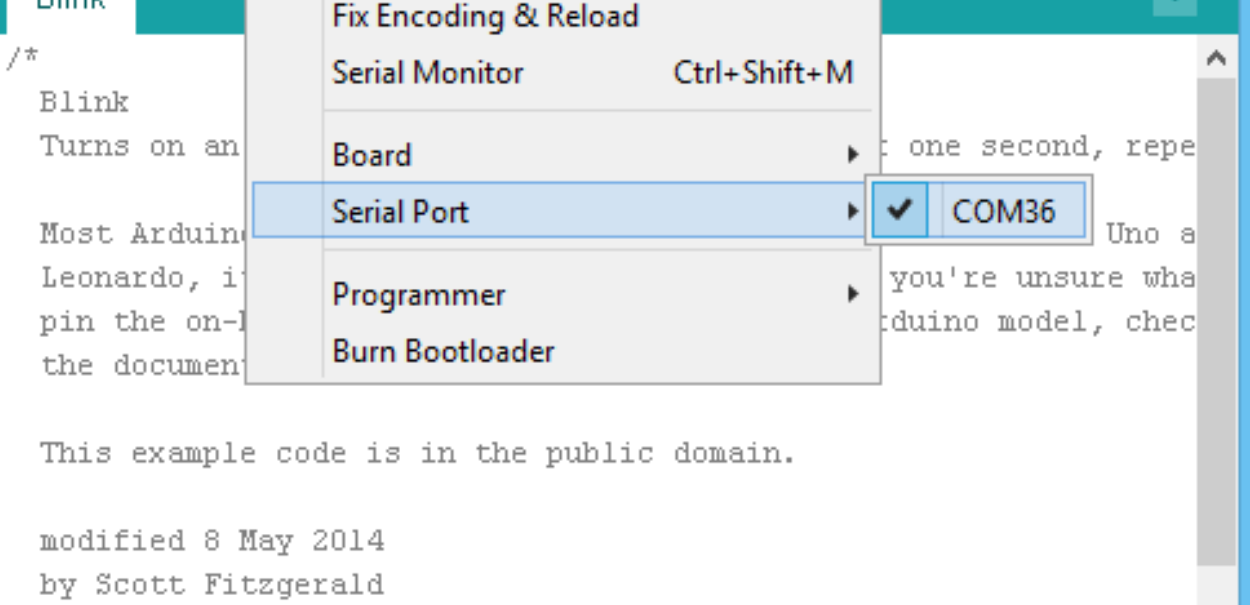

(There are many different types of Arduino board of all shapes and sizes. Some have more RAM and more I/O pins and can hold larger programs. We are using an Arduino Uno variant, so we must select Arduino Uno from the boards list.)

We should now be able to upload code to the microcontroller.

Click upload in Arduino IDE. If all is well, the code will verify and then upload to the microcontroller.

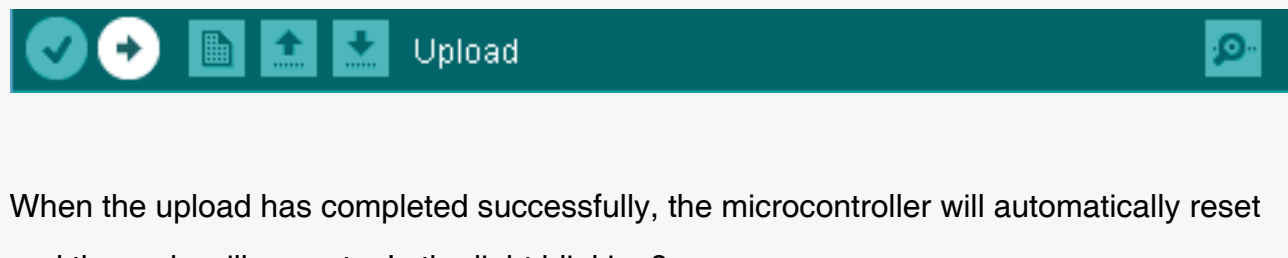

and the code will execute. Is the light blinking?

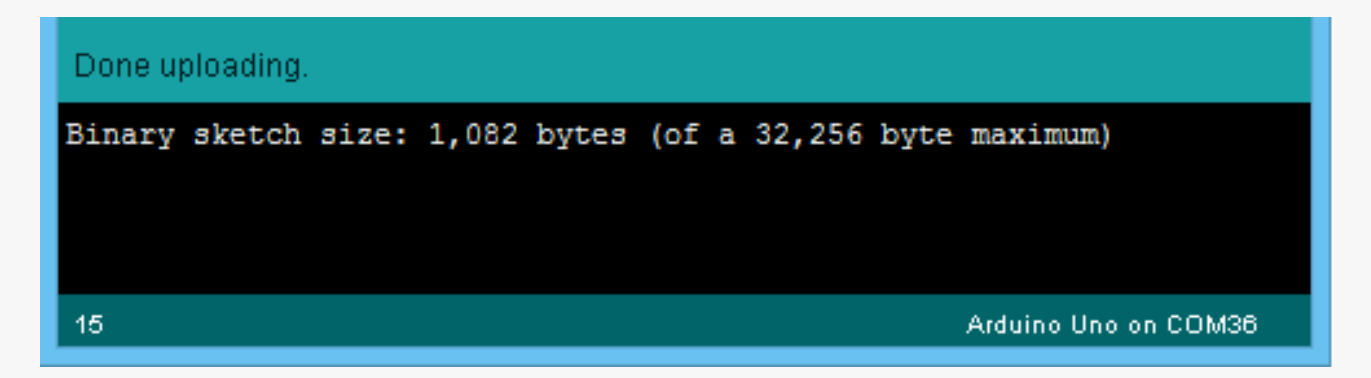

This concludes the blink tutorial.

If you have any questions or comments about this tutorial, or any other tutorials in this guide, feel free to contact us on the DFRobot forum: http://www.dfrobot.com/forum/

The DFRobot forum is a community where hackers and makers can share their exciting ideas. Come and visit to get ideas about what you can make with your DFRduino microcontroller, or just share what you've done following these tutorials. We love your feedback!

#### To review, there are three fundamental steps to upload code to your microcontroller:

- 1. Verify code
- 2. Select board and COM port
- 3. Upload!

#### www.dfrobot.com

# 02 **How Does a Device "Think"? Lesson 2**

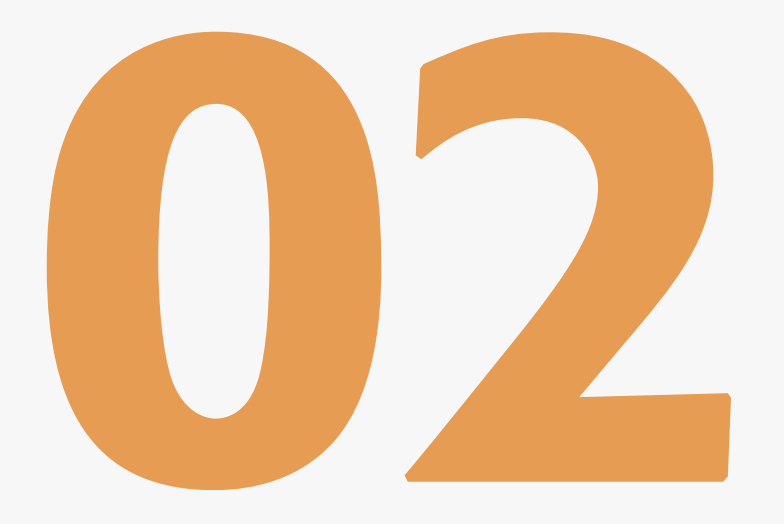

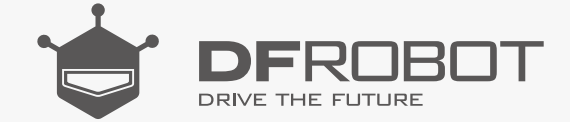

## Simple Automatic Control Devices

Any device that includes a microcontroller can be considered a simple automatic control device. There are three essential constituent parts for a simple automatic control device:

- An **input** unit for collecting signals
- An **output** unit for sending out signals

 A **control** unit for processing the signals received (such as a microcontroller).

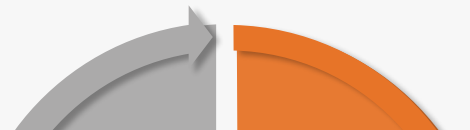

Let's draw an analogy between an automatic control device and a person. In a person, signals are sensed through sight, hearing, taste, touch and smell, and then processed by the brain which then outputs responses to each. In this case, the output signal would be the actions of that person.

A microcontroller can output responses as well. Output responses include sound, light and movement (DC Motors, LEDs, servos etc.)

Here is another way to explain it: imagine

someone says "hello" to you, and you

immediately reply "hello" in return. In this case, your ear is the input unit; your brain is the control unit and your mouth is the output unit.

How can we carry out this whole process (receiving signals, processing signals and then sending out signals) using our microcontroller?

As well as our microcontroller, we simply need an acoustic sensor and a buzzer. The acoustic sensor "hears" a sound, the microcontroller receives a signal and then outputs a signal to the buzzer for it to buzz. In this case the acoustic sensor is the input unit; the microcontroller is the control unit and the buzzer is the output unit.

Can you tell which components in the kit can be used as input units and which can be used as output units?

#### Think!

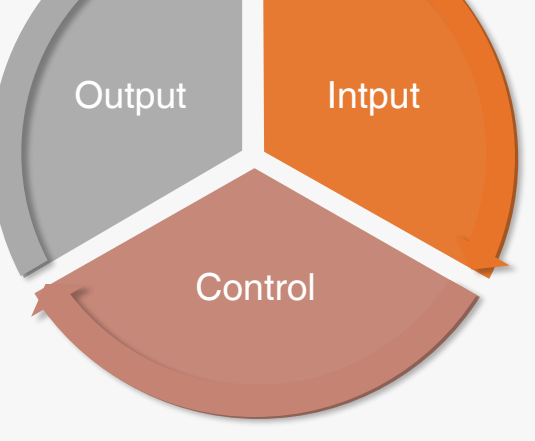

#### Output Units - Actuators

#### Control Unit - DFRduino Uno

A sensor (also known as a transducer) is a physical unit whose purpose is to sense or detect the characteristics of its environment (such as light, temperature or moisture levels) and then transmit this data to another device.

- Digital Pin
- Analog Pin  $\blacktriangleright$
- $\triangleright$  Protocol Pin (Digital)

There are many different types of actuators. An actuator is a type of device that is responsible for moving or controlling a system or mechanism. It is also the mechanism by which a control system acts upon an environment. It may convert electrical energy into motion, sound or light. A buzzer or speaker are actuators that output sound.

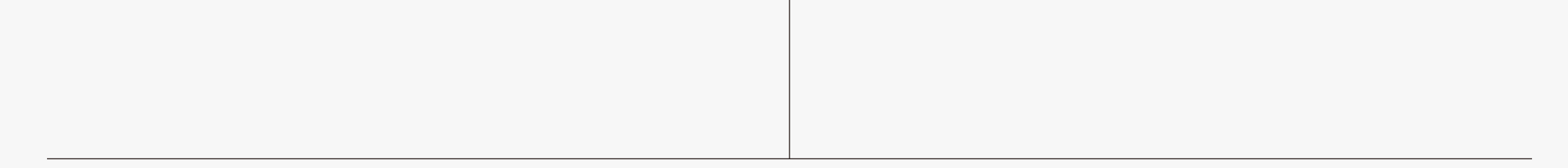

The microcontroller is the control unit. Think of it as the brain of your device.

The three categories of sensor pins are as follows:

A protocol pin is also a kind of digital pin. I2C, Serial and SPI are frequently used digital pins.

#### Input Units - Sensors

#### Sensor Pins

#### The Relationship Between Programs and Hardware

### Digital Signals & Analog Signals in the World of Electronics

The input unit, control unit and output unit mentioned above are all hardware. In the context of our person analogy, hardware is the body of our device. However, the brain is much more important as it produces ideas and then controls actions every person takes. Code here functions as the mind of a person. Both body and mind are indispensable to a person.

The input unit, the microcontroller and the output unit communicate by signals, which in turn are processed by code. How do input units and controllers communicate with each other? How do controllers communicate with the output units? To answer the above questions, we first need to understand two concepts: digital signals and analog signals.

### The Difference between Digital & Analog Signals

A digital signal has two states: HIGH or LOW.

HIGH is a 5V signal and represents "1" (or on).

LOW is a 0V signal and represents 0 (or off).

Analog Signals:

An analog signal has a range of values.

The analog pins of your microcontroller can have between 0V and 5V is mapped to a range between 0 and 1023. For instance, 0 is mapped as 0V; 1023 is mapped as 5V and 512 is mapped as 2.5V.

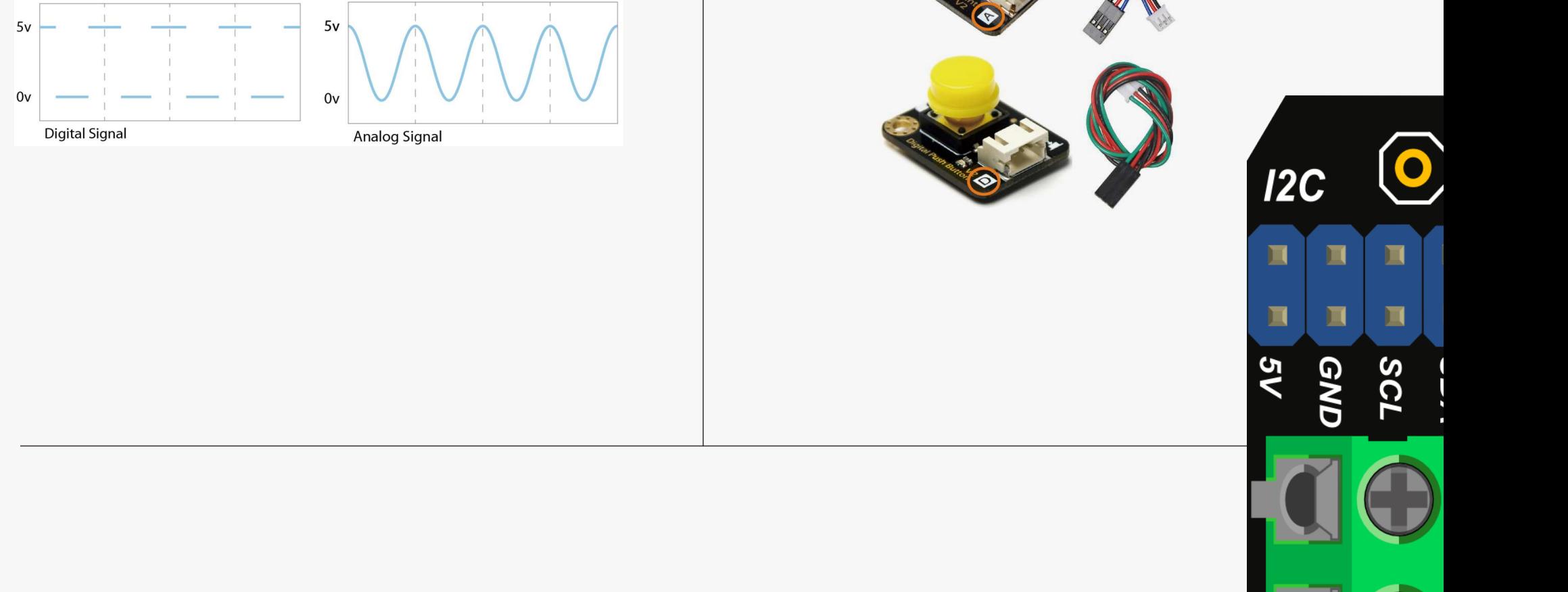

## Digital Signals: The Contract of the Contract of the Contract of the Contract of the Contract of the Contract of the Contract of the Contract of the Contract of the Contract of the Contract of the Contract of the Contract

Here are two ways to tell whether sensors in your DFRobot Kit are digital or analog:

(1) If a sensor has a green wire it uses digital signal; if a sensor has a blue wire it uses analog signal.

(2) "A" or "D" may be marked on the sensor's board. "D" represents "digital" and "A" represents "analog".

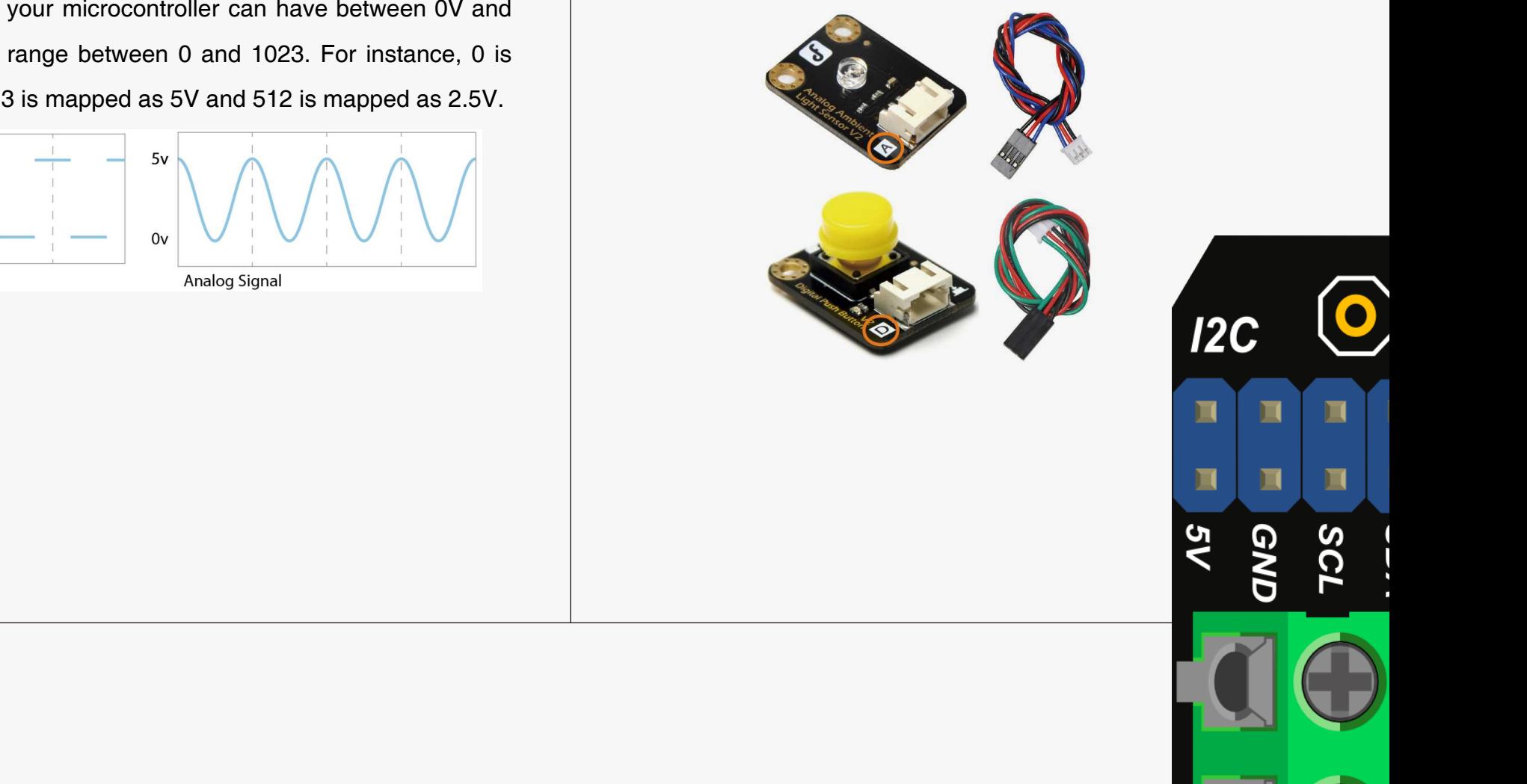

Let's take a look at the DFRobot I/O Expansion Shield. This shield gives us lots of extra pins to connect sensors to. It stacks neatly on top of your microcontroller, "shielding" it. The diagram below gives you an overview.

# I/O Expansion Shield V7.1

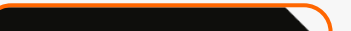

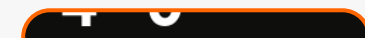

The area with "A" is for analog sensors, and the area with "D" is for digital ones.

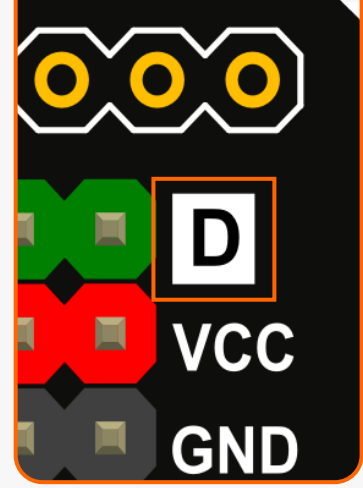

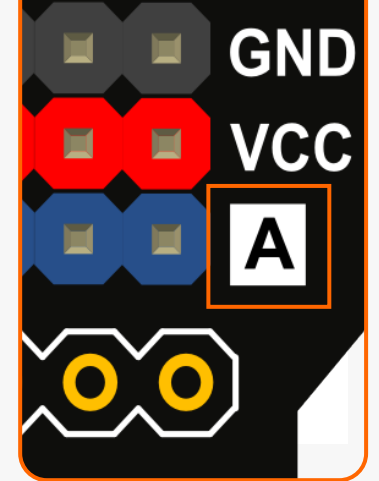

Green: Digital Pins (0~13)

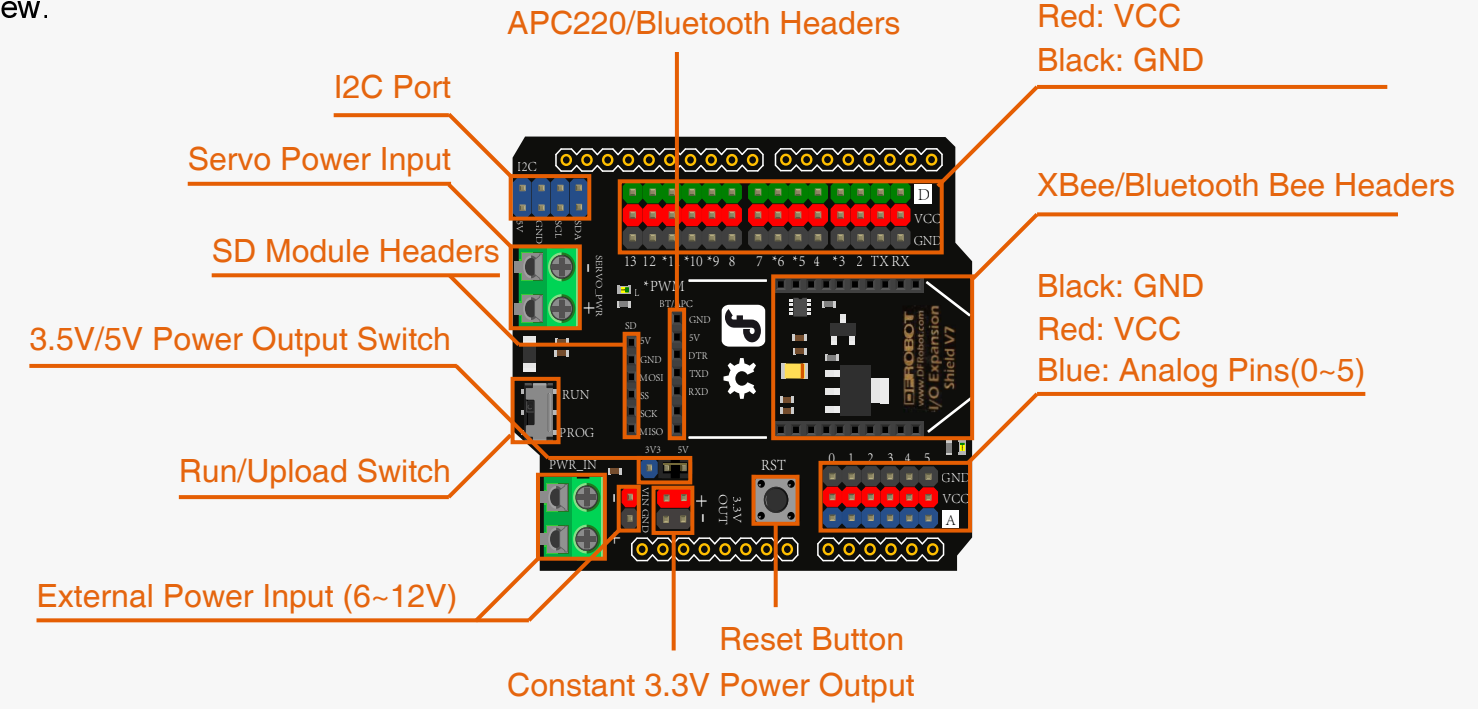

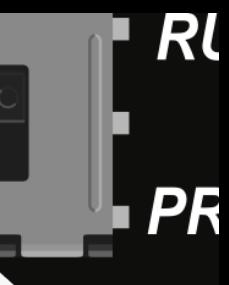

**PWF** 

Different colors shown in our DF Kit have different meanings:

Green = Digital signal

Blue = Analog signal

Red = Power

Black = Ground

The advantage of the I/O expansion shield is that there are more power and ground pins than those on the bare microcontroller board. This gives you enough power pins to connect various sensors at the same time.

On the expansion shield, there are a row of power pins in red and a row of GND pins in black below the digital pins.

If you would like to know more about the sensor expansion shield, please refer to the DFRobot wiki for information:

http://www.dfrobot.com/wiki/index.php/IO\_Expansion\_Shield\_for\_Arduino\_V7\_SKU:DFR0265

This session gives you a general idea of what makes our devices work. Are you excited to get your devices going? You'll get a chance to in the next lesson!

#### www.dfrobot.com

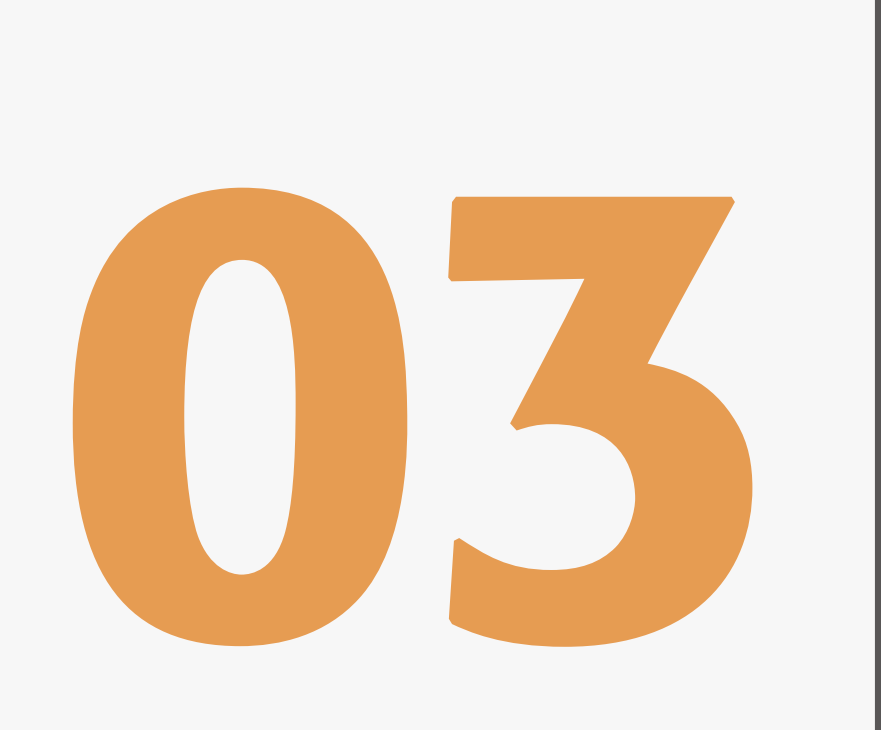

# **Analog and Digital Signals Lesson 3**

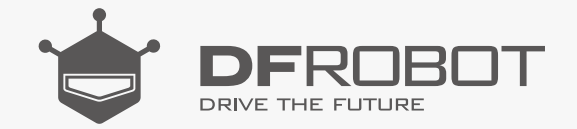

# Let's begin!

Let's draw an analogy between microcontrollers and people

The microcontroller is the "brain".

Code is the microcontroller's "mind".

In this session, we will explore the differences between analog and digital signals in more detail.

Hardware (sensors and actuators) are the microcontroller's "body".

Signals, such as analog and digital signals, are the microcontroller's "nerve impulses".

# Digital Signals

We will use a digital button module to demonstrate a digital signal. This is included in your kit.

#### Parts Needed:

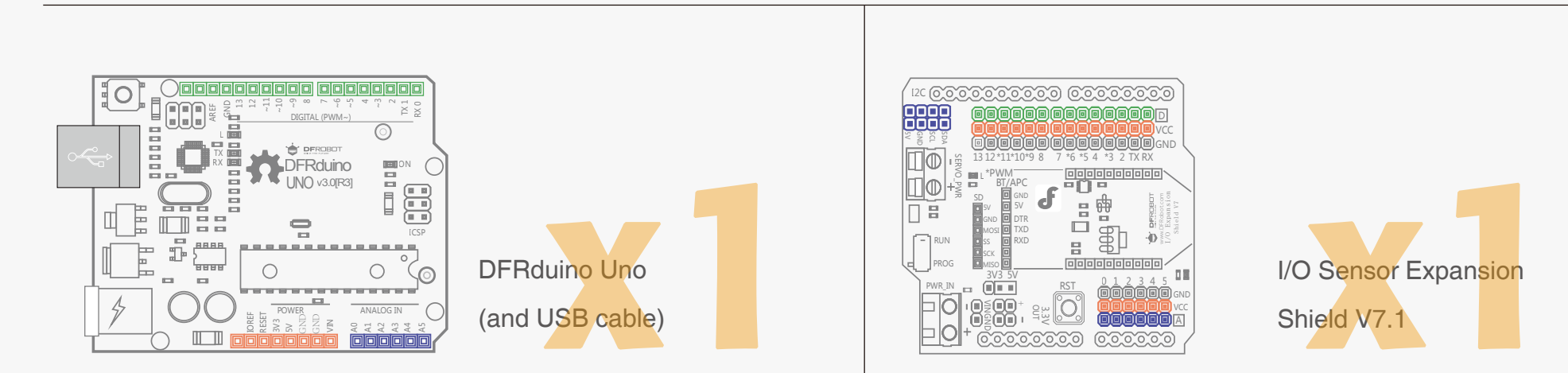

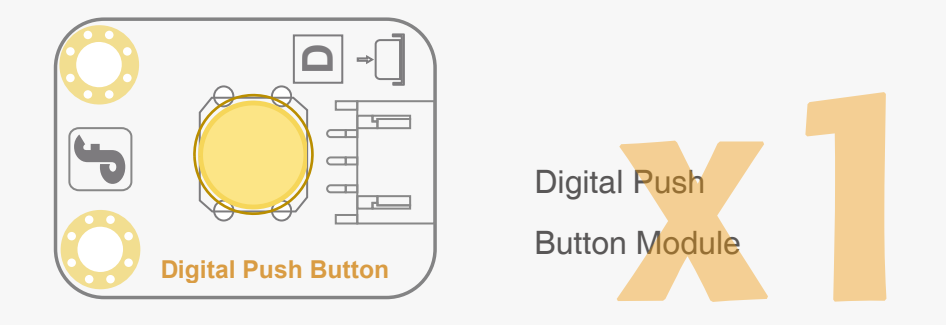

#### **Connections**

Take the Sensor Expansion Shield and stack it on top of your microcontroller – make sure that the pins are correctly aligned to avoid damage to the shield.

Take the Digital Push Button module and connect it to Digital Pin 2 (be sure that the power, ground and signal connections are correct or you risk damaging your components!)

See the diagram below for further details:

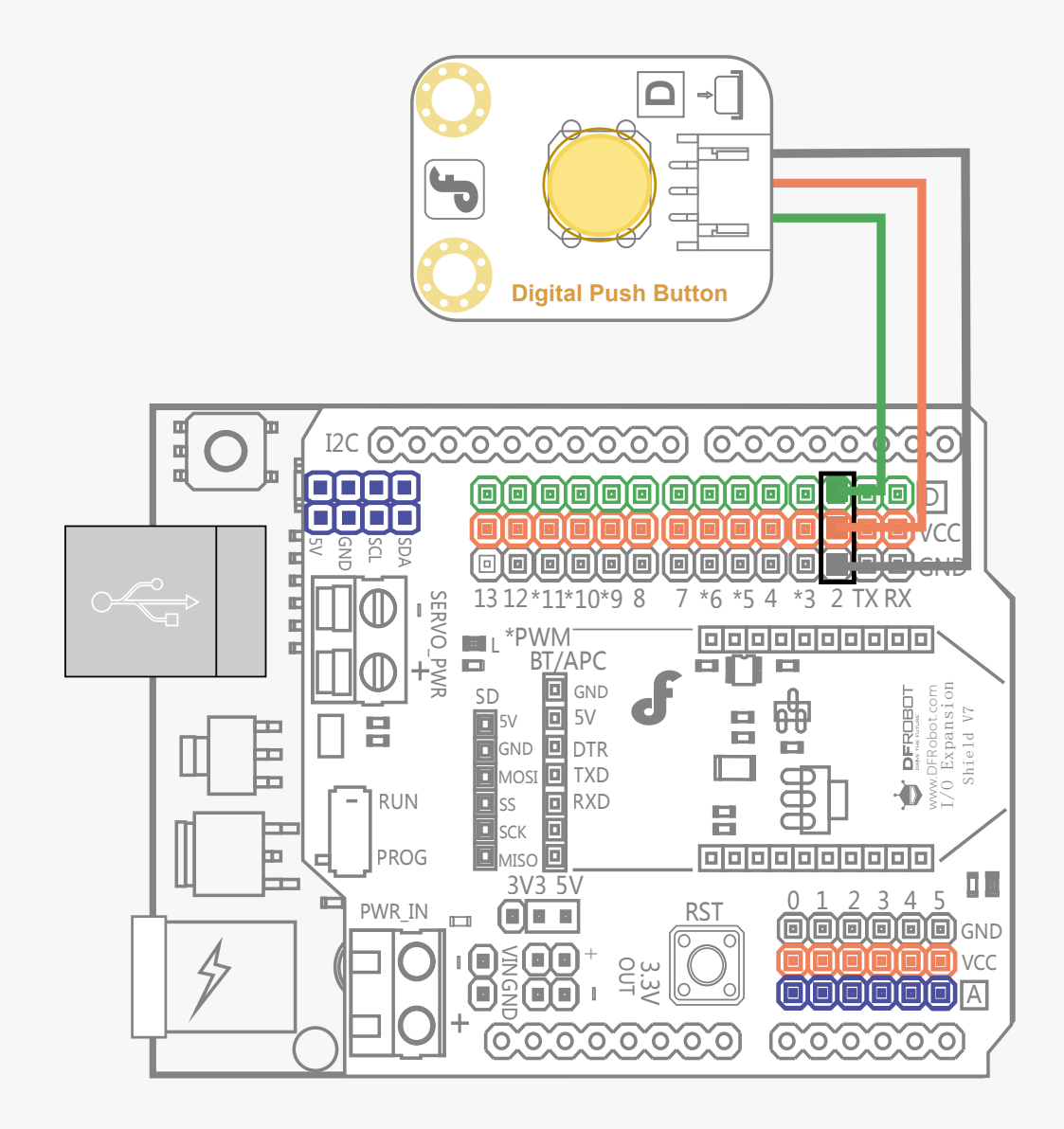

Fig. 2-1 Digital Pin Connection

When the connections are made, connect the USB cable. This will power on the microcontroller. We can now prepare our program to upload.

#### Serial Port Monitoring

Click "Upload". Arduino IDE will verify the code and then upload it to your microcontroller.

Once the upload is complete, open the serial monitor. To do this, navigate to  $\texttt{Tools} > \texttt{Serial}$  Monitor, or click the magnifying glass icon on the top right hand corner of the toolbar.

```
int \nphi pushButton = 2; // \nphi digital pin 2
void setup() { \sqrt{2} initial function
 Serial. begin(9600); \sqrt{8} / set up baud rate of the serial port
 pinMode(pushButton, INPUT); // set the button to be in the output mode
\}void loop() { \sqrt{m} / main function
 int buttonState = digitalRead(pushButton); \frac{1}{2} record statistics about the status of digital pin 2
 Serial. println(buttonState); // Serial port print statistics about the status of digital pin 2
 delay(1); delay(1); delay 1 ms
\}Open Arduino IDE and select: File > Examples > 01.Basics > DigitalReadSerial
The following code should appear:
```
Serial Monitor ٠O٠

The baud rate is the data speed that the serial port communicates. It needs to be set to 9600 baud.

> "0" and "1" or off and on are the two values of digital signal. We can use this in various ways with our devices.

The serial monitor shows information from the microcontroller. We are going to use it to view the status of the button. You should see "0" appearing continuously. This indicates that the button is off (not being pressed).

If you press the button, you will see "1" appear for as long as the button is pressed. This indicates that the button is on (being pressed).

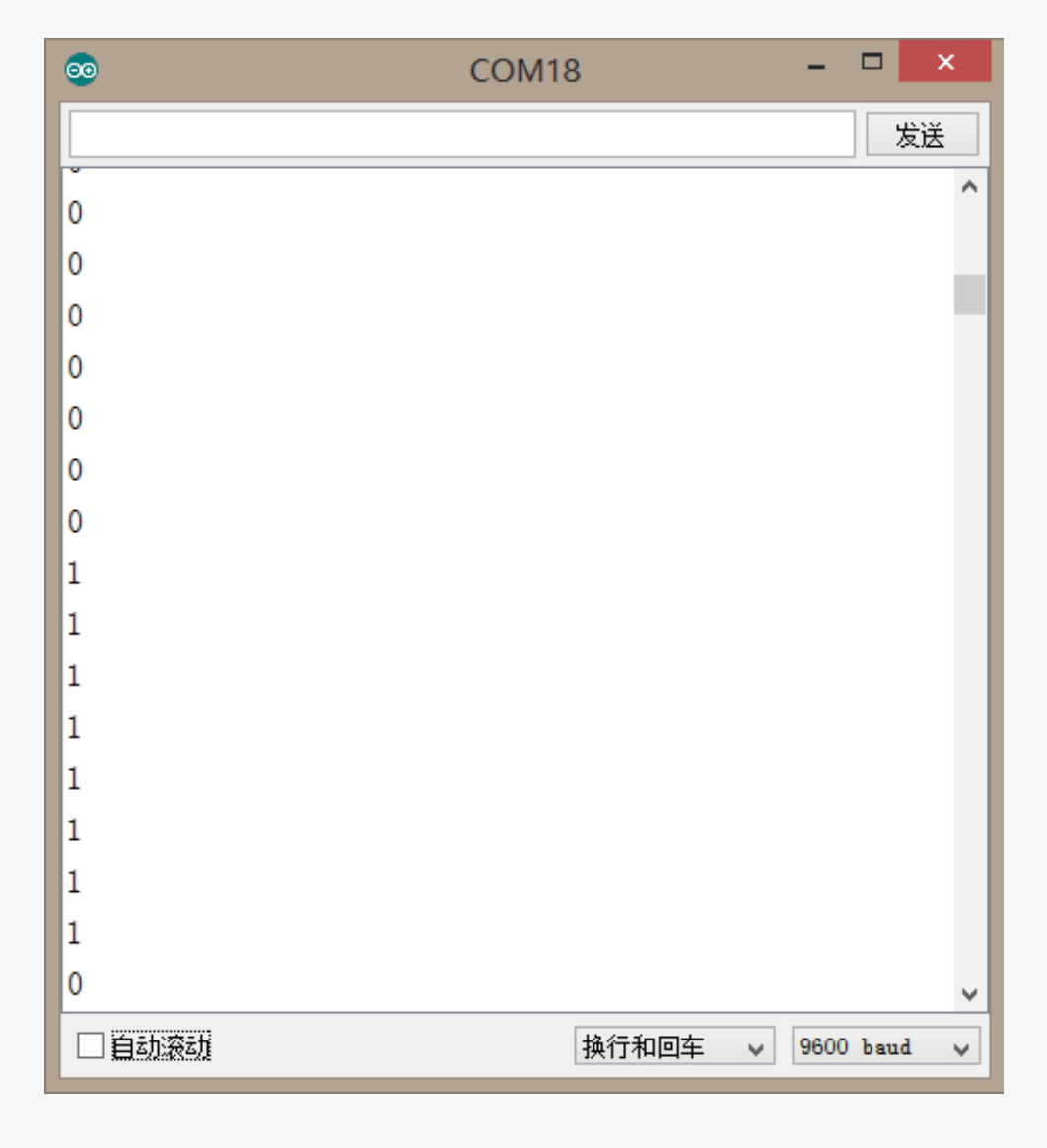

# Analog Signal

#### Parts Needed:

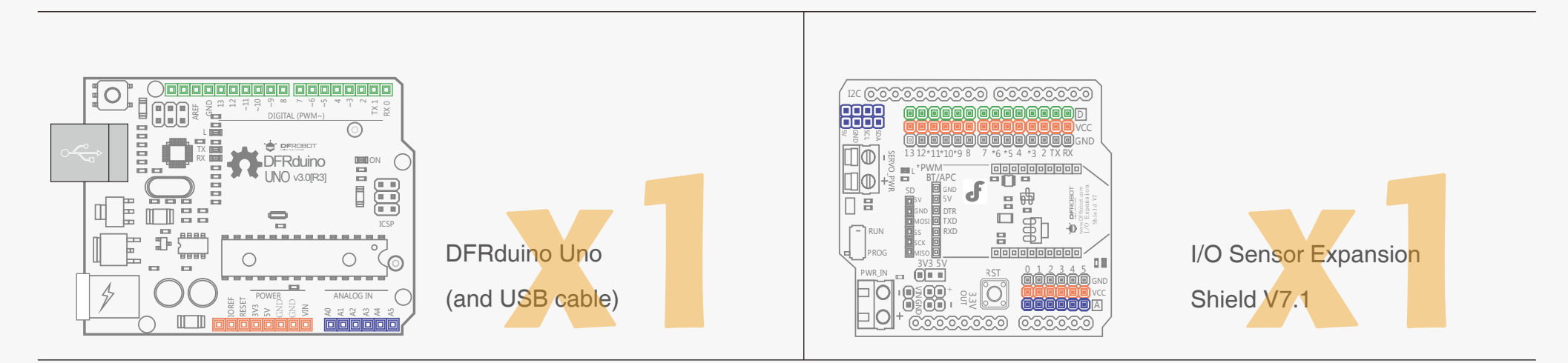

In this section we are going to explore analog signal in more detail. We are going to use a sensor which uses analog values: a rotation sensor.

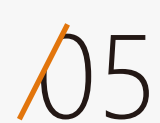

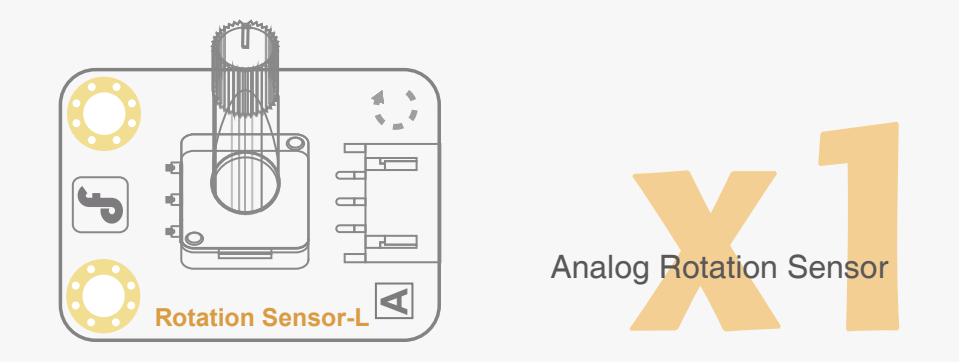